# Dell OptiPlex 9030 All-In-One מדריך למשתמש

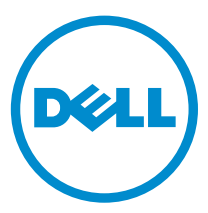

רגם תקינה: W09C<br>סוג תקינה: W09C001

## הערות, התראות ואזהרות

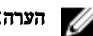

הערה: "הערה" מציינת מידע חשוב המסייע להשתמש במחשב ביתר יעילות.

התראה: "התראה" מציינת נזק אפשרי לחומרה או אובדן נתונים, ומסבירה כיצד ניתן למנוע את הבעיה.

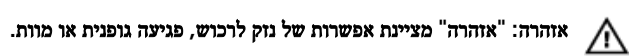

Inc Dell 2014**©** . כל הזכויות שמורות. מוצר זה מוגן על ידי כל החוקים בארה"ב והחוקים הבינלאומיים להגנה על זכויות יוצרים וקניין רוחני.TMDell והלוגו של Dell הם סימנים מסחריים של חברת Inc Dell . בארה"ב ו/או בתחומי שיפוט אחרים. כל הסימנים האחרים והשמות המוזכרים במסמך זה עשויים להיות סימנים מסחריים בבעלות החברות שלהן, בהתאמה.

 $06 - 2014$ 

**Rev. A00** 

# תוכן עניינים

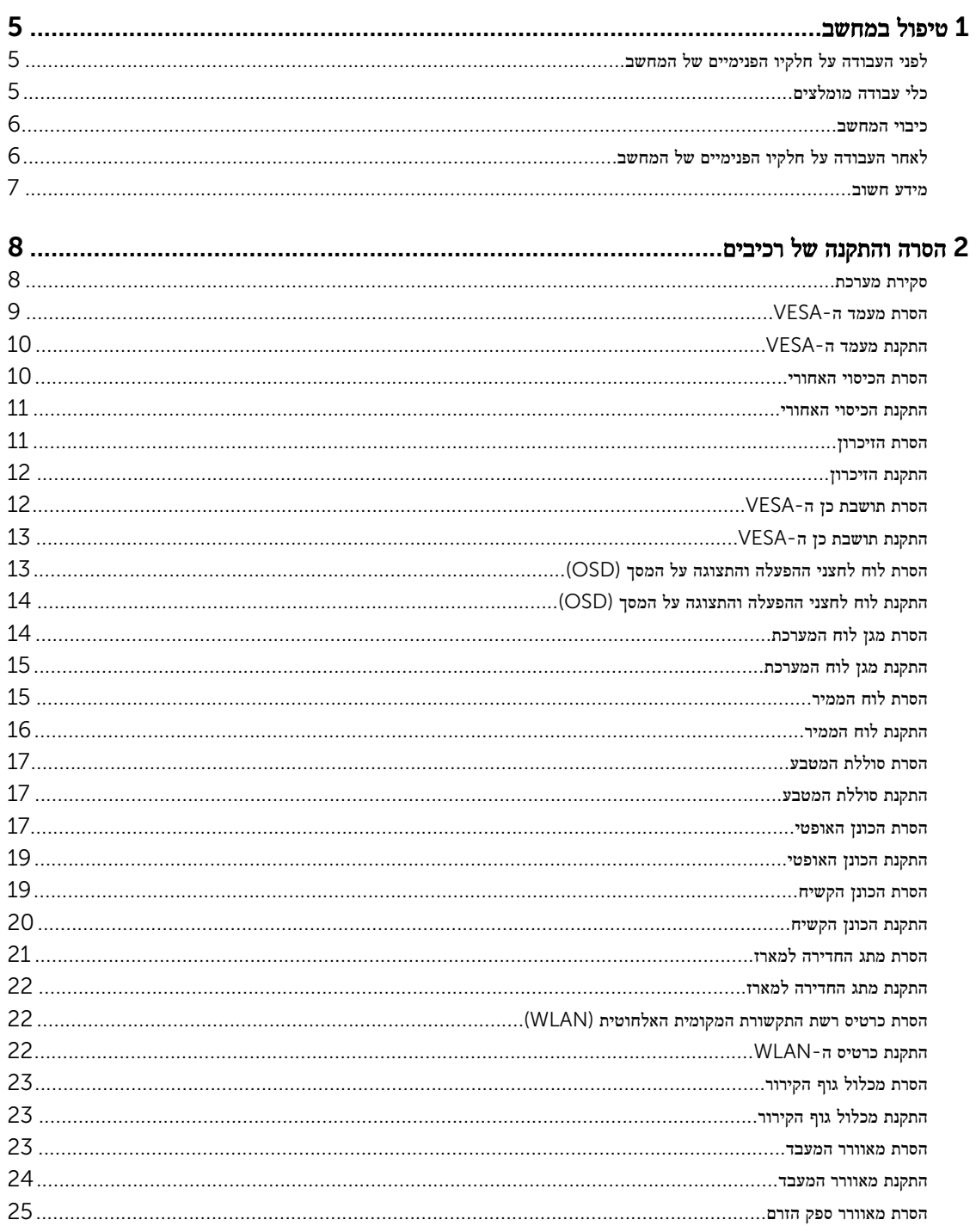

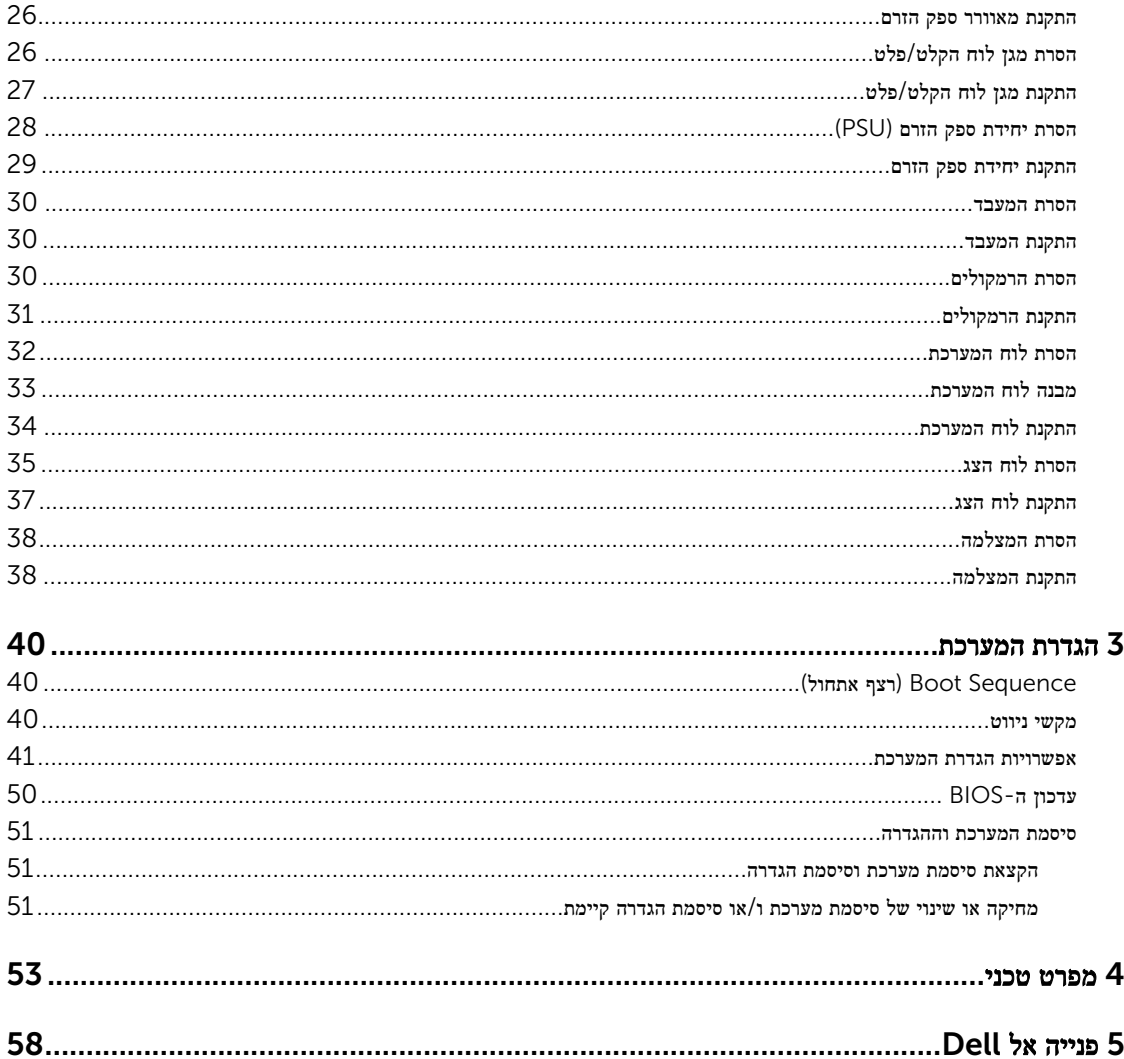

## טיפול במחשב

## לפני העבודה על חלקיו הפנימיים של המחשב

פעל לפי הנחיות הבטיחות הבאות כדי לסייע בהגנה על המחשב מפני נזק אפשרי וכדי לסייע בהבטחת בטיחותך האישית. אלא אם צוין אחרת, כל הליך מניח שמתקיימים התנאים הבאים:

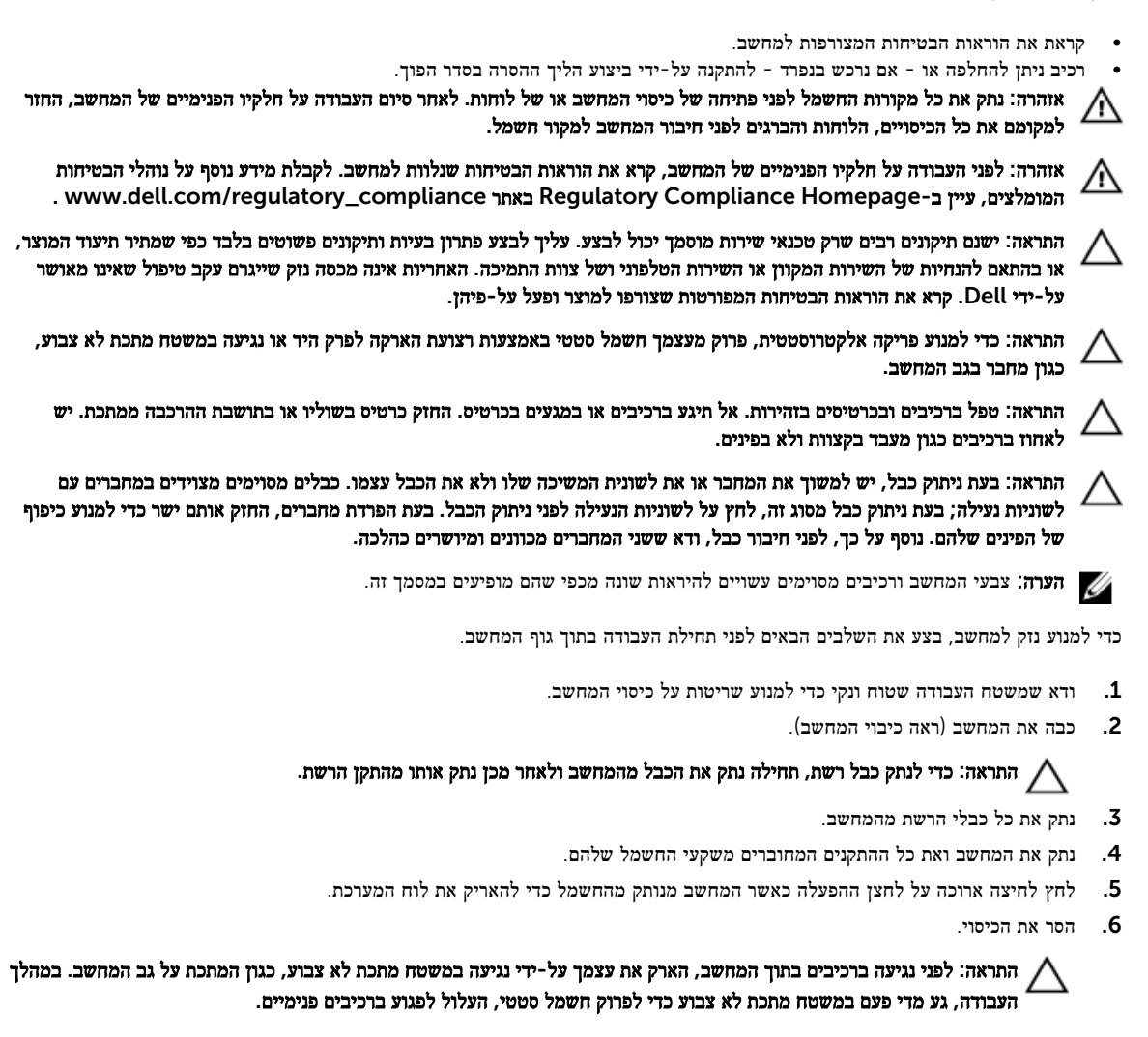

## כלי עבודה מומלצים

כדי לבצע את ההליכים המתוארים במסמך זה, ייתכן שתזדקק לכלים הבאים:

<span id="page-4-0"></span>1

- מברג שטוח קטן
	- מברג פיליפס
- להב חיתוך קטן מפלסטיק

### כיבוי המחשב

<span id="page-5-0"></span>התראה: כדי להימנע מאובדן נתונים, שמור וסגור את כל הקבצים הפתוחים וצא מכל התוכניות הפתוחות לפני כיבוי המחשב.

- 1. כבה את מערכת ההפעלה:
- $\cdot$  Windows 8.1-5  $\cdot$
- שימוש במכשיר מגע:
- .a החלק פנימה מהקצה הימני של המסך כדי לפתוח את תפריט Charms ובחר Settings( הגדרות.(
	- .b בחר ב $\bigcup_{\alpha=1}^{\infty}$  בחר מאס<code>Shut</code> down בחר ב
		- שימוש בעכבר:
	- a . הצבע על הפינה הימנית-עליונה של המסך ולחץ על Settings (הגדרות).
		- ר לחץ על  $\mathcal{C}$  ובחר Shut down (כיבוי).  $_{\rm b}$ 
			- ב 7: Windows-
			- $\bigcirc$ וה (התחל) Start (התחל)  $1$
			- 2. לחץ על Shut Down (כיבוי).
				- או
				- $\bigoplus$  (התחל) Start ( התחל)  $\Box$
- 2. לחץ על החץ בפינה הימנית-תחתונה של התפריט Start **(התחל)** כמוצג להלן ולאחר מכן לחץ על **Shut Down (כיבוי)**

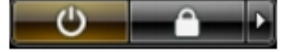

2. ודא שהמחשב וכל ההתקנים המחוברים כבויים. אם המחשב וההתקנים המחוברים לא נכבו באופן אוטומטי כאשר כיבית את מערכת ההפעלה , לחץ והחזק את לחצן ההפעלה במשך כ -6 שניות כדי לכבות אותם.

.

## לאחר העבודה על חלקיו הפנימיים של המחשב

לאחר השלמת הליכי החלפה, הקפד לחבר התקנים חיצוניים, כרטיסים וכבלים לפני הפעלת המחשב.

1. החזר את הכיסוי למקומו.

התראה: כדי לחבר כבל רשת, תחילה חבר את הכבל להתקן הרשת ולאחר מכן למחשב.

- 2. חבר למחשב את כבלי הטלפון או הרשת.
- 3. חבר את המחשב ואת כל ההתקנים המחוברים לשקעי החשמל שלהם.
	- 4. הפעל את המחשב.
- 5. במידת הצורך, ודא שהמחשב פועל כהלכה על-ידי הפעלת תוכנית האבחון של .Dell

### מידע חשוב

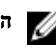

הערה: הימנע משימוש במסך המגע בסביבה מאובקת, חמה או לחה.<br>הערה: הי

<span id="page-6-0"></span>**הערה**: שינוי פתאומי בטמפרטורה עלול לגרום להתעבות על פני השטח הפנימיים של מסך הזכוכית. תופעה זו תיעלם לאחר זמן קצר ואינה משפיעה על השימוש הרגיל.

# הסרה והתקנה של רכיבים

סעיף זה מספק מידע מפורט אודות אופן ההסרה וההתקנה של הרכיבים במחשב.

## סקירת מערכת

<span id="page-7-0"></span>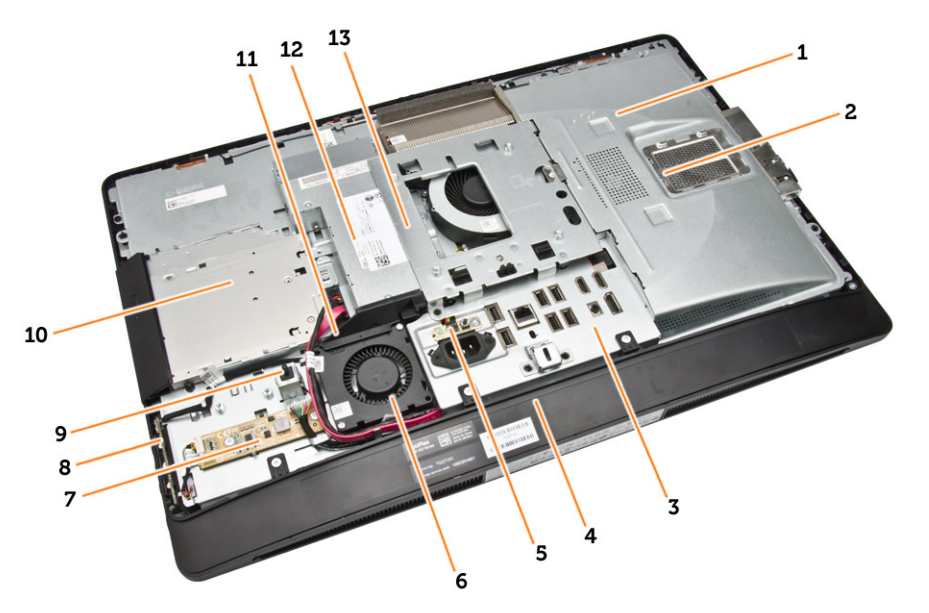

#### $1-1$ מבט מבפנים

- 1. מגן לוח המערכת
	- 2. מגן זיכרון
- 3. מגן לוח הקלט/פלט
	- 4. כיסוי הרמקול
- 5. לוח האבחון של ספק הזרם
	- 6. מאוורר ספק זרם
		- 7. לוח ממיר
- 8. לוח לחצני ההפעלה והתצוגה על המסך) OSD)
	- 9. מתג החדירה
	- 10. כונן אופטי
	- 11. תושבת המאוורר של ספק הזרם
		- 12. יחידת ספק זרם
		- 13. תושבת כן ה VESA-

<span id="page-8-0"></span>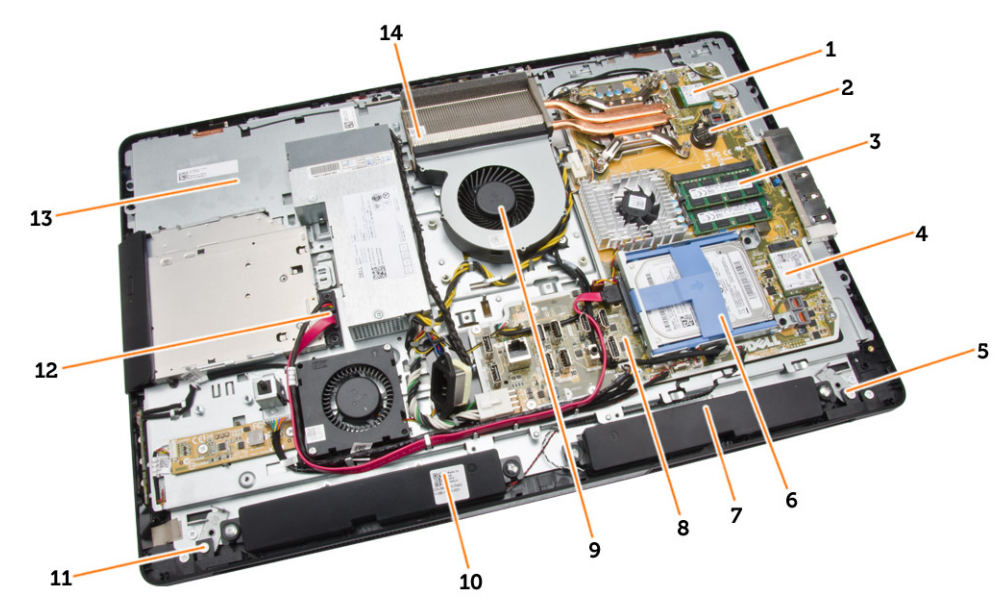

#### איור 2 . מבט מבפנים 2 –

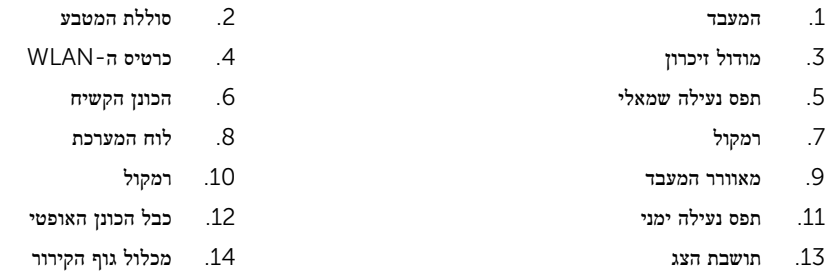

## VESA-הסרת מעמד ה

- $\pm$ בצע את הפעולות המפורטות בסעיף *לפני העבודה על חלקיו הפנימיים של המחשב.* 
	- 2. הנח את המחשב על משטח שטוח כאשר צד הצג פונה כלפי מטה.

3. לחץ על הלחצן שבכיסוי ה VESA- כדי לשחרר אותו מהמעמד.

<span id="page-9-0"></span>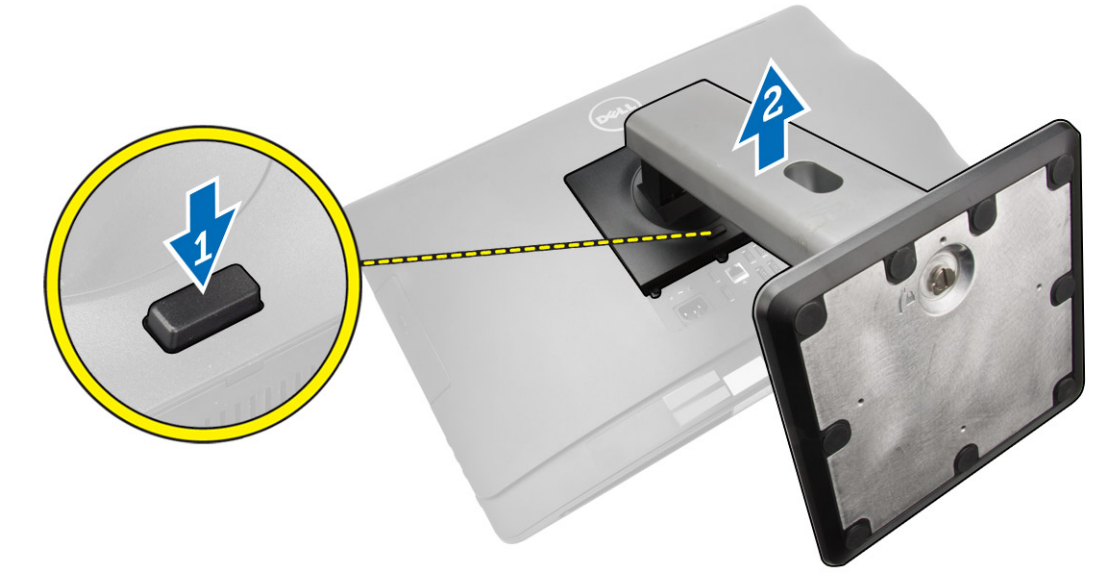

4. הרם את מעמד ה VESA- כלפי מעלה והרחק אותו מהכיסוי האחורי.

## VESA-התקנת מעמד ה

- 1. הנח את מעמד ה-VESA במקומו המתאים בחלקו האחורי של המחשב.
- 2. הנח את כיסוי ה VESA- על המחשב ולחץ עליו עד שייכנס למקומו בנקישה.
- 3. בצע את הפעולות המפורטות בסעיף לאחר העבודה על חלקיו הפנימיים של המחשב.

### הסרת הכיסוי האחורי

- $\,$ 1. בצע את הפעולות המפורטות בסעיף *לפני העבודה על חלקיו הפנימיים של המחשב.* 
	- 2. הסר את מעמד ה .VESA-

3. שחרר את התפסים בשני הצדדים, שמהדקים את הכיסוי האחורי למחשב. הרם את הכיסוי האחורי והסר אותו מהמחשב.

<span id="page-10-0"></span>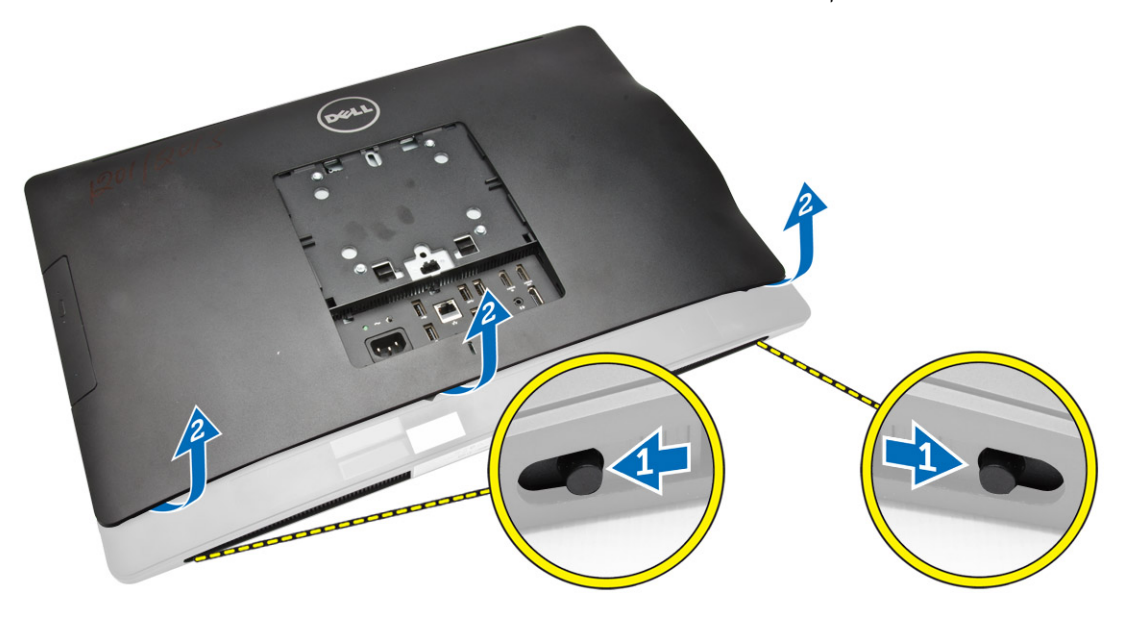

### התקנת הכיסוי האחורי

- . ישר את הכיסוי האחורי במקומו המקורי במחשב.  $\mathbf{1}$
- . אחוז את תפסי הנעילה בשני הצדדים כדי להדק את הכיסוי האחורי למחשב.
	- . התקן את מעמד ה-VESA.
- 4. בצע את הפעולות המפורטות בסעיף לאחר העבודה על חלקיו הפנימיים של המחשב.

### הסרת הזיכרון

- $\,$ בצע את הפעולות המפורטות בסעיף *לפני העבודה על חלקיו הפנימיים של המחשב.* 
	- 2. הסר את:
	- .a מעמד ה VESA-
		- .b כיסוי אחורי

#### 3. הרם את מגן הזיכרון כלפי חוץ.

<span id="page-11-0"></span>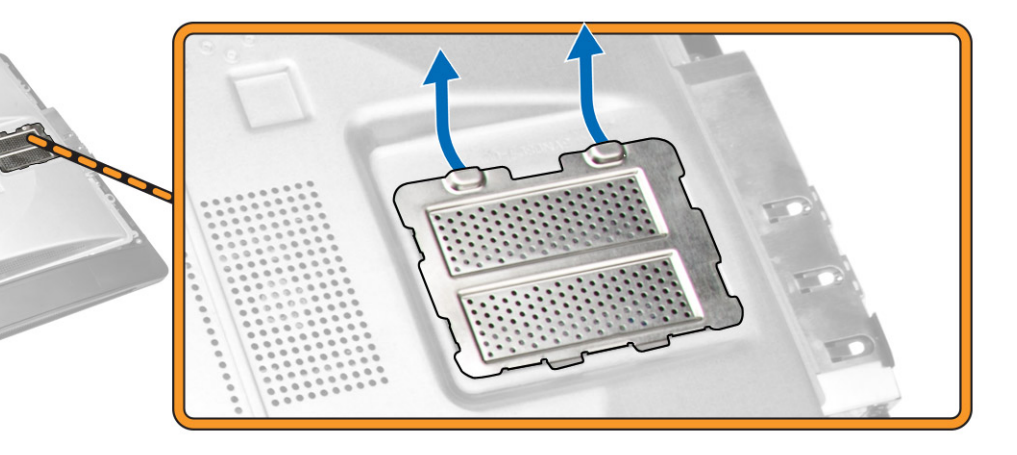

4. הרחק את מהדקי ההחזקה ממודול הזיכרון עד שייחלץ החוצה. הרם והסר את מודול הזיכרון מהמחבר.

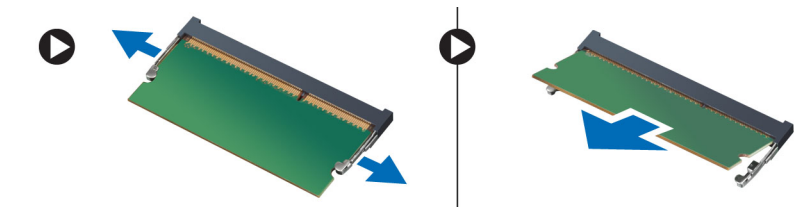

### התקנת הזיכרון

- . ישר את החריץ בכרטיס הזיכרון מול הלשונית שבמחבר לוח המערכת.
- 2. לחץ על מודול הזיכרון כלפי מטה עד שלשוניות השחרור ישתחררו בחזרה למקומן כדי להדק אותו במקומו.
	- 3. החזר את מגן הזיכרון למקומו.
		- 4. התקן את:
		- .a הכיסוי האחורי
		- .b מעמד ה VESA-
	- 5. בצע את הפעולות המפורטות בסעיף לאחר העבודה על חלקיו הפנימיים של המחשב.

## VESA-הסרת תושבת כן ה

- $\,$ בצע את הפעולות המפורטות בסעיף *לפני העבודה על חלקיו הפנימיים של המחשב.* 
	- 2. הסר את:
	- .a מעמד ה VESA-
		- .b כיסוי אחורי

3. הסר את הברגים שמהדקים את תושבת כן ה VESA- למחשב. הרם את התושבת להרחקתה מהמחשב.

<span id="page-12-0"></span>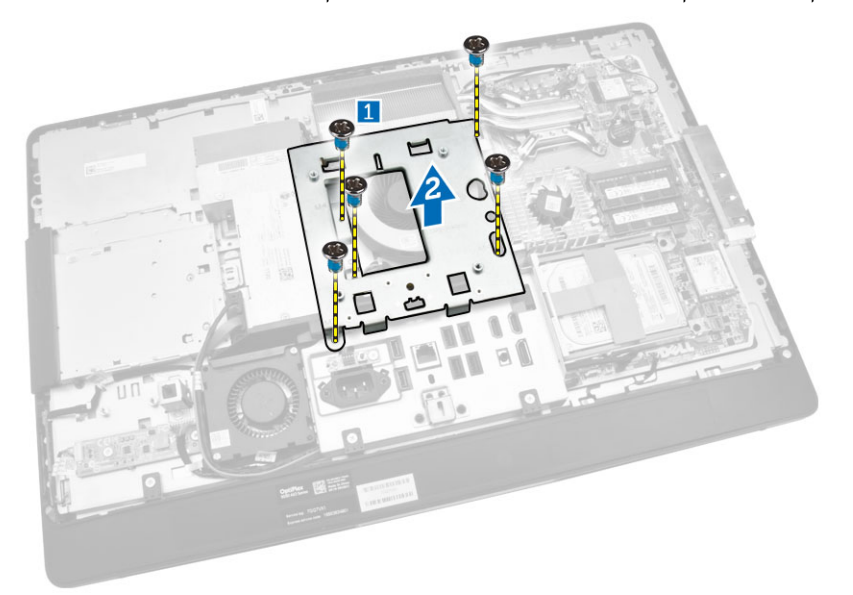

## VESA-התקנת תושבת כן ה

- 1. הנח את התושבת במקומה המתאים בחלקו האחורי של המחשב.
	- 2. חזק את הברגים שמהדקים את תושבת כן ה VESA- למחשב.
		- 3. התקן את:
		- .a הכיסוי האחורי
		- .b מעמד ה VESA-
- 4. בצע את הפעולות המפורטות בסעיף לאחר העבודה על חלקיו הפנימיים של המחשב.

## (OSD (הסרת לוח לחצני ההפעלה והתצוגה על המסך

- . בצע את הפעולות המפורטות בסעיף *לפני העבודה על חלקיו הפנימיים של המחשב*.
	- 2. הסר את:
	- .a מעמד ה VESA-
		- .b כיסוי אחורי
- 3. בצע את השלבים הבאים, כפי שמוצג באיור:
- .a הסר את הסרט שמהדק את לוח לחצן ההפעלה והלחצנים על המסך למחשב] .1[
	- .b הרם את לוח לחצן ההפעלה והלחצנים על המסך מהמארז] .2[
- .c נתק את הכבל מלוח לחצן ההפעלה והלחצנים על המסך כדי להסירו מהמחשב] .3[

<span id="page-13-0"></span>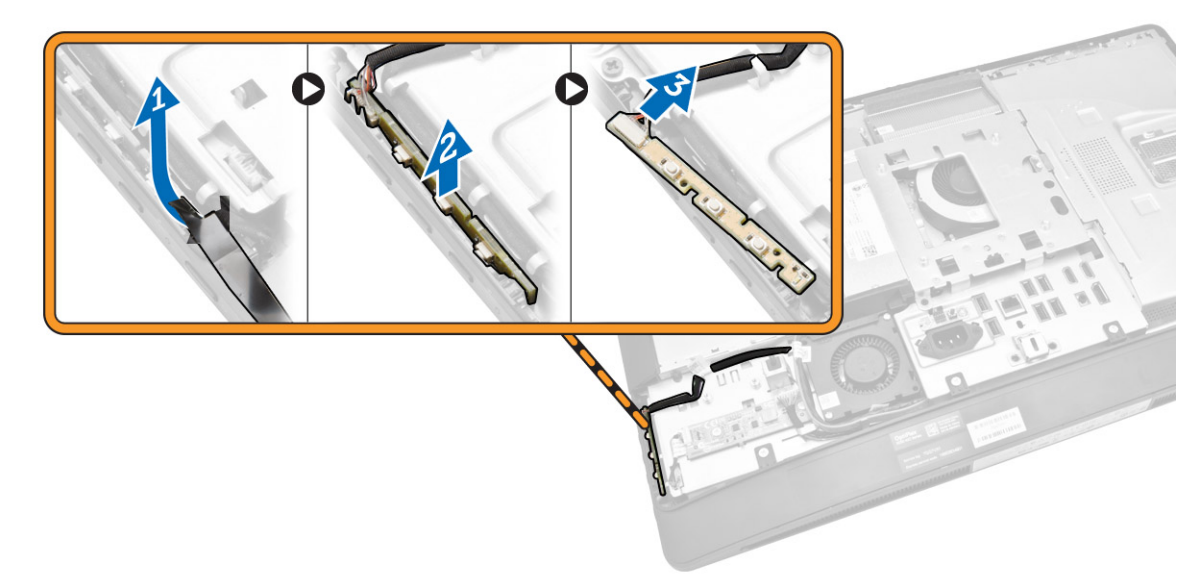

## (OSD (התקנת לוח לחצני ההפעלה והתצוגה על המסך

- 1. הכנס את לוח לחצני ההפעלה וה-OSD לחריץ שלו וקבע את הסגר כדי להדק אותו למקומו.
	- 2. חבר את הכבל ללוח לחצני ההפעלה וה .OSD-
		- 3. התקן את:
		- .a כיסוי אחורי
		- .b מעמד ה VESA-
	- 4. בצע את הפעולות המפורטות בסעיף לאחר העבודה על חלקיו הפנימיים של המחשב.

## הסרת מגן לוח המערכת

- . בצע את הפעולות המפורטות בסעיף *לפני העבודה על חלקיו הפנימיים של המחשב*.
	- 2. הסר את:
	- .a מעמד ה VESA-
		- .b כיסוי אחורי

#### 3. בצע את השלבים הבאים, כפי שמוצג באיור:

- .a לחץ על לשונית ההידוק כדי לשחרר את מגן לוח המערכת מהחריצים שבמארז] .1[
	- .b החלק החוצה את מגן לוח המערכת והרם אותו אל מחוץ למחשב] .2[

<span id="page-14-0"></span>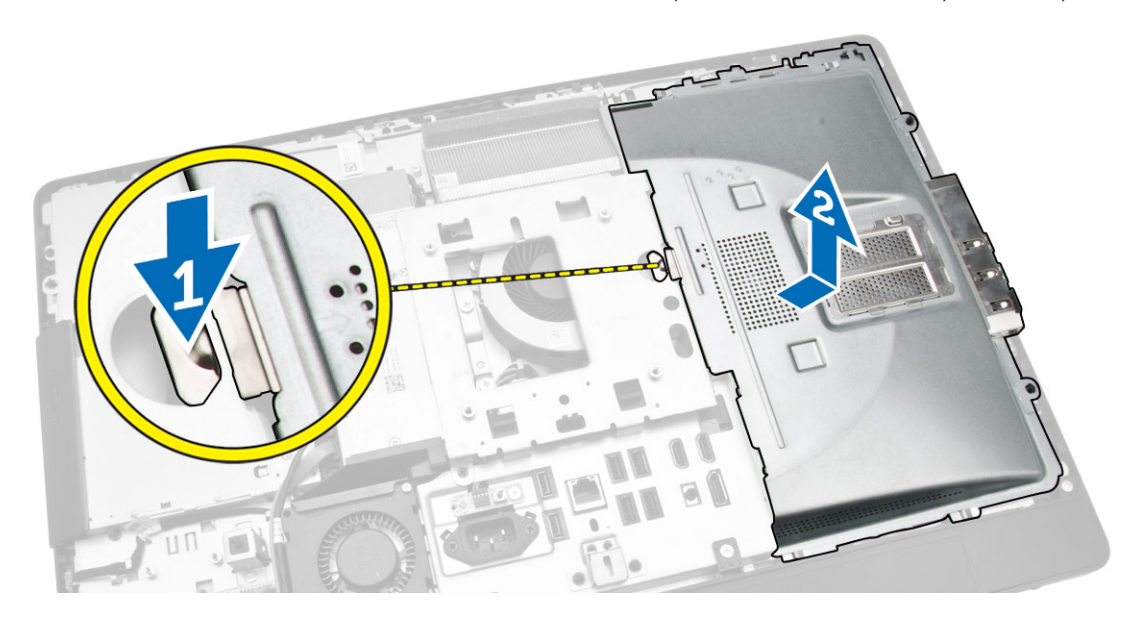

## התקנת מגן לוח המערכת

- 1. הנח את מגן לוח המערכת במקומו המתאים בחלקו האחורי של המחשב.
	- 2. חזק את הברגים שמהדקים את מגן לוח המערכת למחשב.
		- 3. התקן את:
		- .a תושבת כן ה VESA-
			- .b כיסוי אחורי
			- .c מעמד ה VESA-
- 4. בצע את הפעולות המפורטות בסעיף לאחר העבודה על חלקיו הפנימיים של המחשב.

## הסרת לוח הממיר

- . בצע את הפעולות המפורטות בסעיף *לפני העבודה על חלקיו הפנימיים של המחשב*.
	- 2. הסר את:
	- .a מעמד ה VESA-
		- .b כיסוי אחורי

#### 3. נתק את הכבלים מלוח הממיר.

<span id="page-15-0"></span>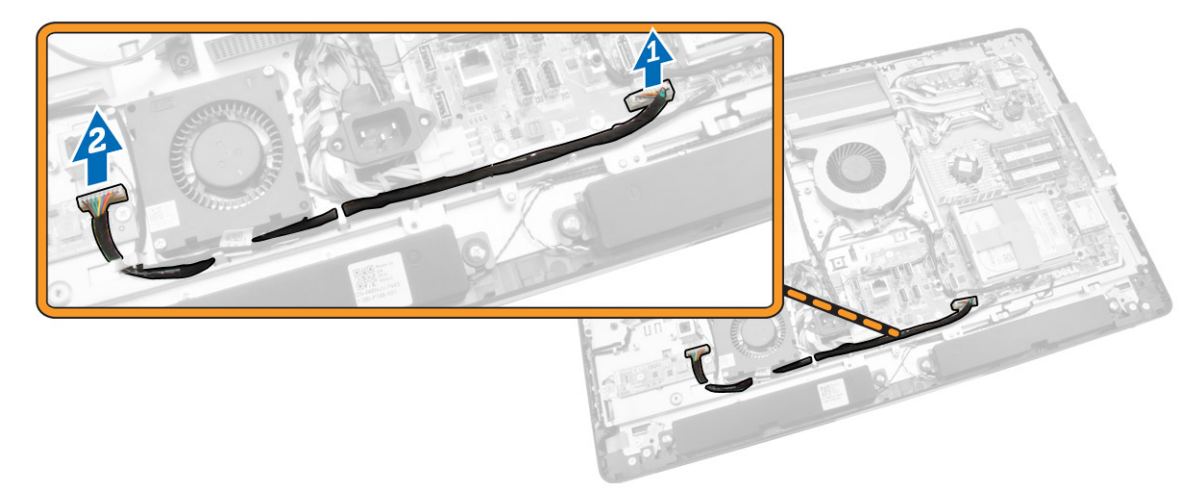

- 4. בצע את השלבים הבאים, כפי שמוצג באיור:
- .a נתק את כבל התאורה האחורית של הצג מהמחברים שבלוח הממיר] .1[
	- .b נתק את כבל לוח הממיר מהמחברים שבלוח הממיר] .2[
	- .c הסר את הברגים שמהדקים את לוח הממיר למחשב] .3[
		- .d הרם את לוח הממיר והוצא אותו מהמחשב] .4[

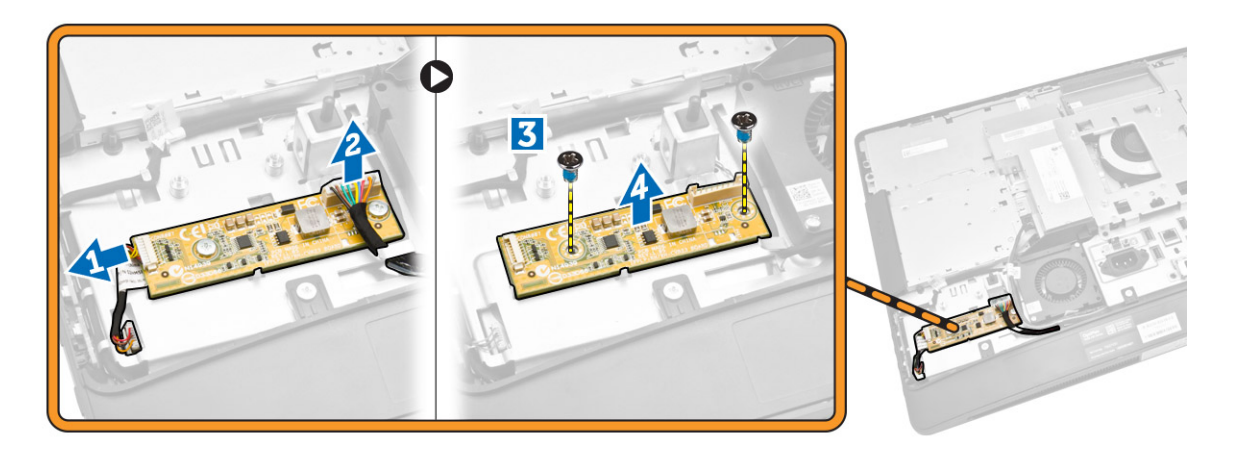

## התקנת לוח הממיר

- 1. הנח את לוח הממיר במקומו.  $1$
- 2. חזק את הברגים כדי להדק את לוח הממיר למחשב.
- 3. חבר את כבל לוח הממיר ואת כבל התאורה האחורית של הצג למחברים בלוח הממיר.
	- 4. התקן את:
	- .a כיסוי אחורי
	- .b מעמד ה VESA-
- 5. בצע את הפעולות המפורטות בסעיף לאחר העבודה על חלקיו הפנימיים של המחשב.

## הסרת סוללת המטבע

- 1. בצע את הפעולות המפורטות בסעיף לפני העבודה על חלקיו הפנימיים של המחשב.
	- 2. הסר את:
	- .a מעמד ה VESA-
	- .b הכיסוי האחורי
	- .c מגן לוח המערכת
- 3. לחץ על תפס השחרור כדי להרחיקו מהסוללה. הסוללה תיחלץ מהשקע. הרם את הסוללה והוצא אותה מהמחשב.

<span id="page-16-0"></span>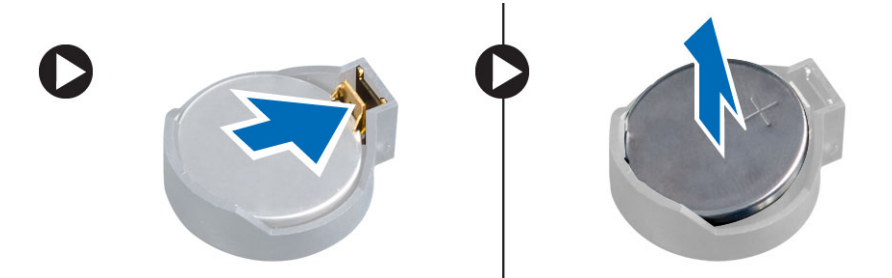

## התקנת סוללת המטבע

- 1. הנח את סוללת המטבע בחריץ המיועד לה בלוח המערכת.
- 2. לחץ על סוללת המטבע כלפי מטה עד שתפס השחרור ישתחרר בחזרה למקומו ויהדק אותה במקומה.
	- התקן את: $3$
	- .a מגן לוח המערכת
		- .b כיסוי הבסיס
	- .c מעמד ה VESA-
	- 4. בצע את הפעולות המפורטות בסעיף לאחר העבודה על חלקיו הפנימיים של המחשב.

### הסרת הכונן האופטי

- 1. בצע את הפעולות המפורטות בסעיף לפני העבודה על חלקיו הפנימיים של המחשב.
	- 2. הסר את:
	- .a מעמד ה VESA-
		- .b כיסוי אחורי

- 3. בצע את השלבים הבאים, כפי שמוצג באיור:
- .a לחץ על לשונית ההידוק כדי לשחרר את הכונן האופטי] .1[
- .b החלק את הכונן האופטי כלפי חוץ והסר אותו מהמחשב] .2[

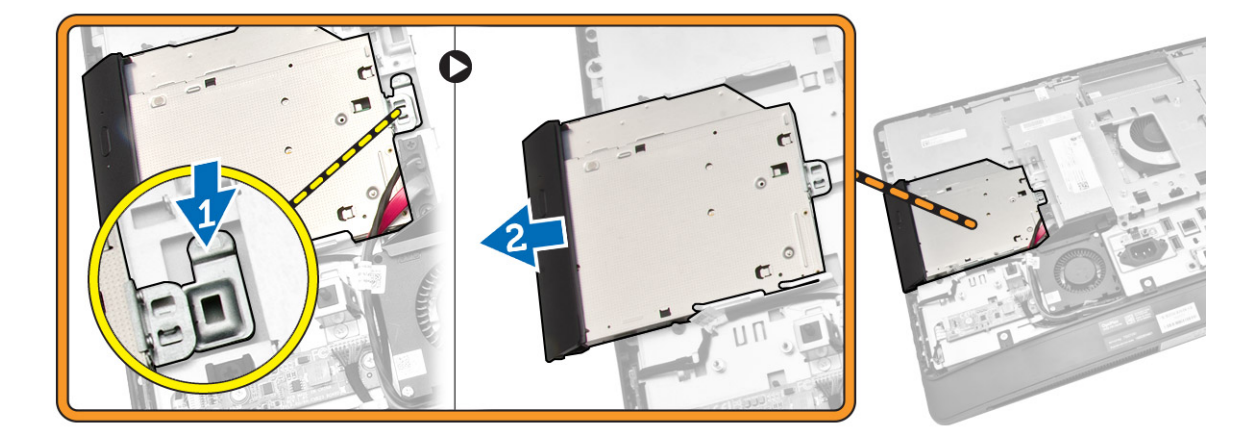

- 4. בצע את השלבים הבאים, כפי שמוצג באיור:
- .a נתק את כבלי הכונן האופטי מהמחבר שבלוח המערכת] 2] [1 .[
	- .b שלוף את הכבל מתוך החריצים שבמחשב] .3[

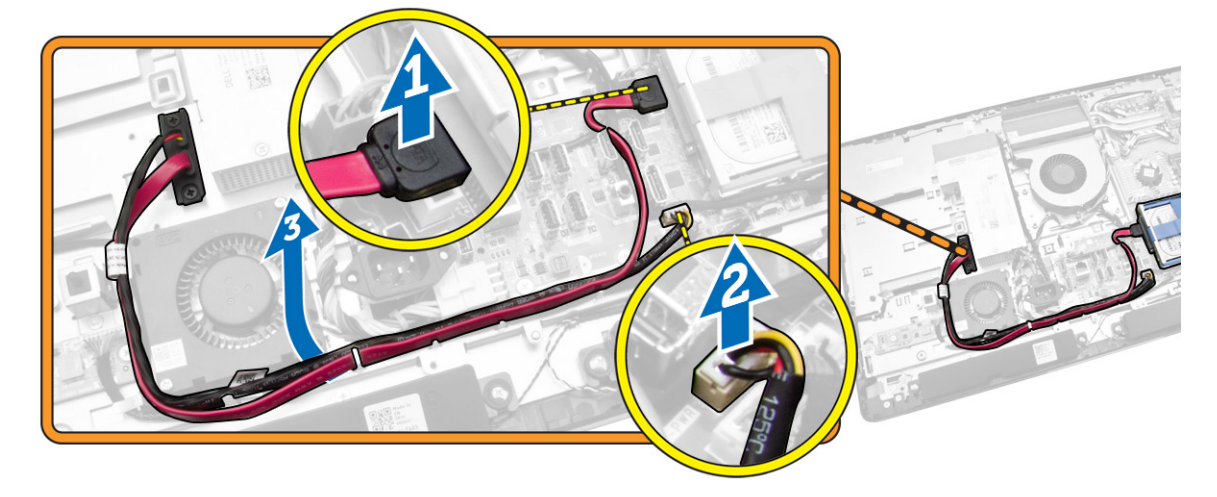

5. הסר את הברגים שמהדקים את כבל הכונן האופטי ללוח המערכת, ושלוף את הכבלים מתוך החריצים.

<span id="page-18-0"></span>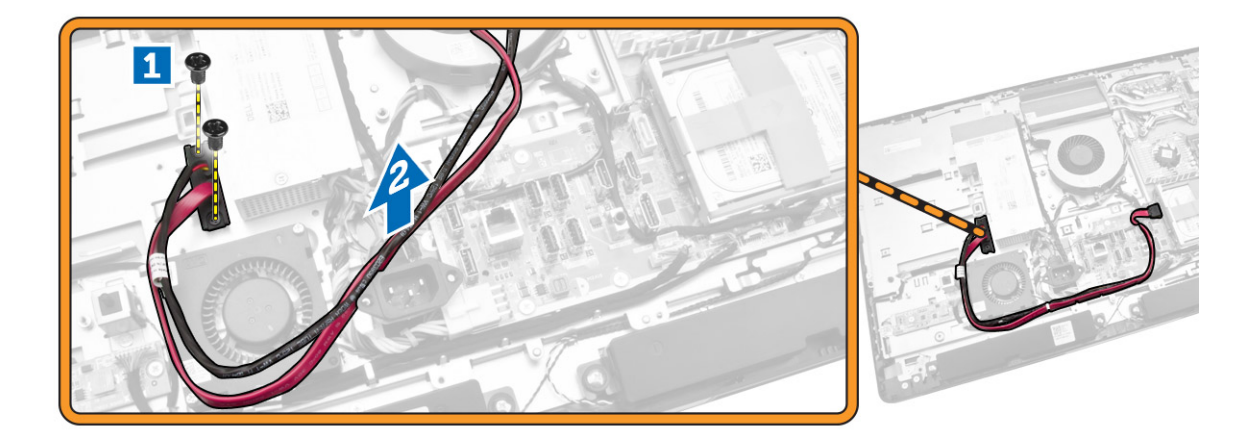

### התקנת הכונן האופטי

- 1. הנח את הכונן האופטי במקומו והחלק אותו לחריץ שמיועד לו.
	- 2. חבר את כבן הכונן האופטי.
	- נעל את הכונן האופטי והדק אותו למחשב.  $\mathbf 3$ 
		- 4. התקן את:
		- .a כיסוי אחורי
		- .b מעמד ה VESA-
- 5. בצע את הפעולות המפורטות בסעיף לאחר העבודה על חלקיו הפנימיים של המחשב.

### הסרת הכונן הקשיח

- . בצע את הפעולות המפורטות בסעיף *לפני העבודה על חלקיו הפנימיים של המחשב*.
	- 2. הסר את:
	- .a מעמד ה VESA-
	- .b כיסוי אחורי
	- .c תושבת כן ה VESA-
- 3. שלוף את הכבלים מהחריצים שבתושבת הכונן הקשיח. נתק את כבלי הכונן הקשיח מהכונן הקשיח.
- 4. בצע את השלבים הבאים, כפי שמוצג באיור:
- .a לחץ כלפי מטה על תושבת הכונן הקשיח] .1[
- .b החלק את מכלול הכונן הקשיח כדי לשחררו מכלוב הכונן הקשיח] .2[
	- .c הרם את מכלול הכונן הקשיח והוצא אותו מהמחשב] .3[

<span id="page-19-0"></span>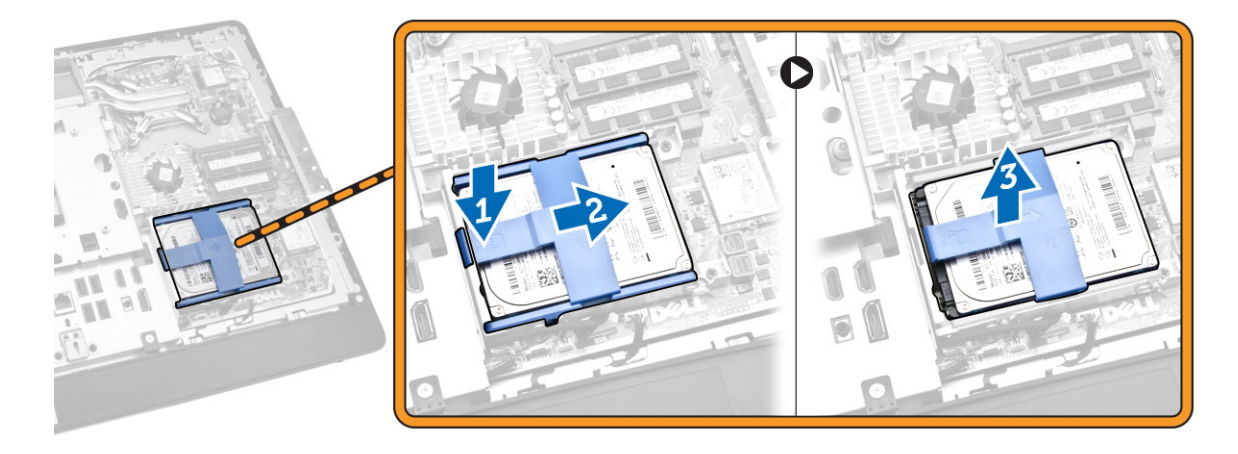

- 5. בצע את השלבים הבאים, כפי שמוצג באיור:
- .a הסר את הברגים שמהדקים את כלוב הכונן הקשיח למחשב] .1[
	- .b הרם את כלוב הכונן הקשיח והוצא אותו מהמחשב] .2[

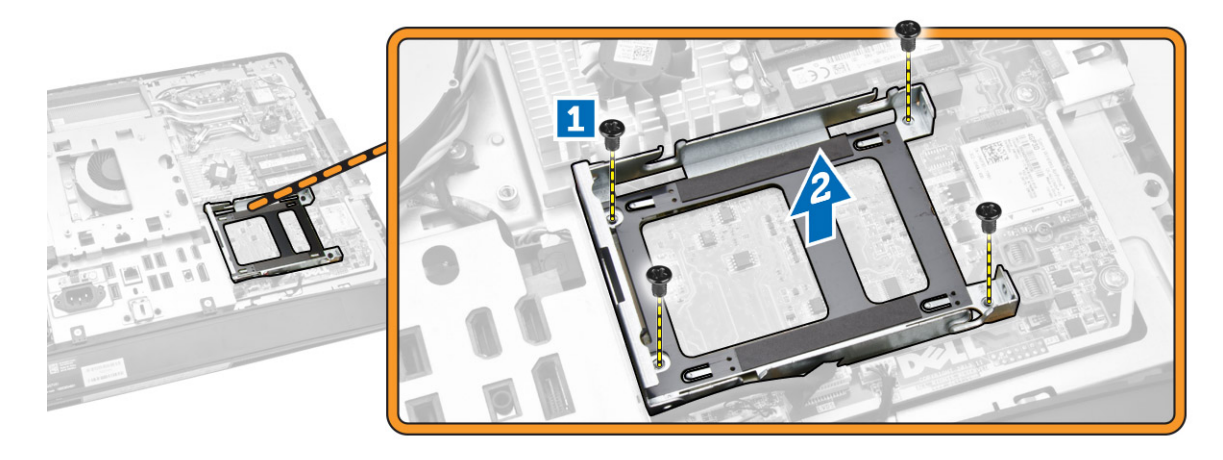

### התקנת הכונן הקשיח

- 1. בכונן קשיח בגודל 3.5 אינץ', החלק את הכונן הקשיח לתוך תושבת הכונן הקשיח.
- 2. בכונן קשיח בגודל 2.5 אינץ', חזק את הברגים שמהדקים את מארז הכונן הקשיח לכונן הקשיח. החלק את הכונן הקשיח לתוך תושבת הכונן הקשיח.
	- 3. ישר ומקם את כלוב הכונן הקשיח במקומו במחשב.
	- 4. חזק את הברגים המהדקים את כלוב הכונן הקשיח למחשב.
	- 5. ישר ומקם את תושבת הכונן הקשיח במקומה בכלוב הכונן הקשיח.
	- 6. חבר את כבלי הכונן הקשיח לכונן הקשיח. השחל את הכבלים לחריצים שבתושבת הכונן הקשיח.
- 7. התקן את:
- .a תושבת כן ה VESA-
	- .b כיסוי אחורי
	- .c מעמד ה VESA-
- 8. בצע את הפעולות המפורטות בסעיף לאחר העבודה על חלקיו הפנימיים של המחשב.

## הסרת מתג החדירה למארז

- ב. בצע את הפעולות המפורטות בסעיף *לפני העבודה על חלקיו הפנימיים של המחשב.* 
	- 2. הסר את:
	- .a מעמד ה VESA-
		- .b כיסוי אחורי
	- .c תושבת כן ה VESA-
		- .d מגן לוח המערכת
- 3. נתק את הכבל של מתג החדירה מהמחבר שבלוח המערכת. שלוף את הכבל מהחריצים שבמחשב.

<span id="page-20-0"></span>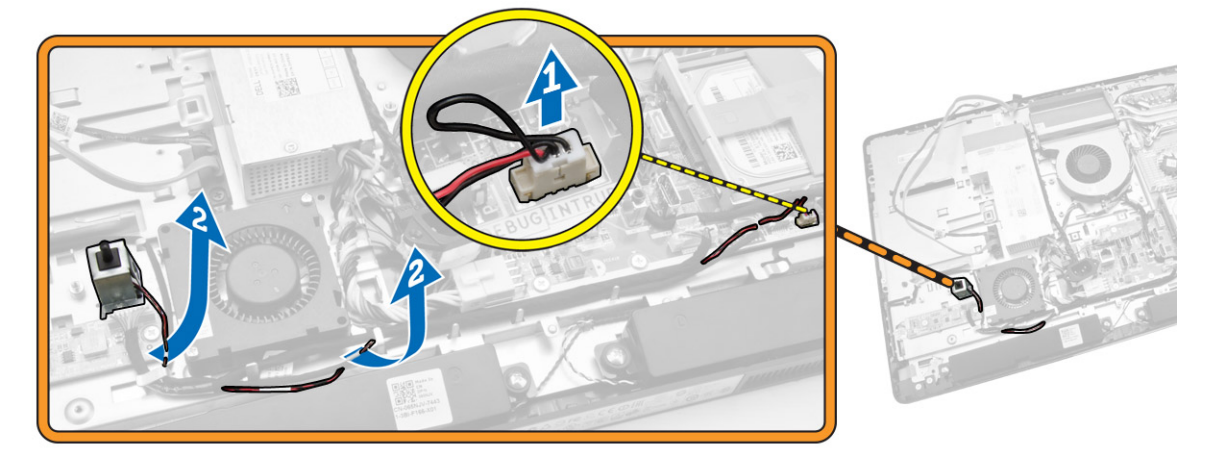

4. הסר את הברגים שמהדקים את מתג החדירה למארז. הרם את מתג החדירה והסר אותו מהמחשב.

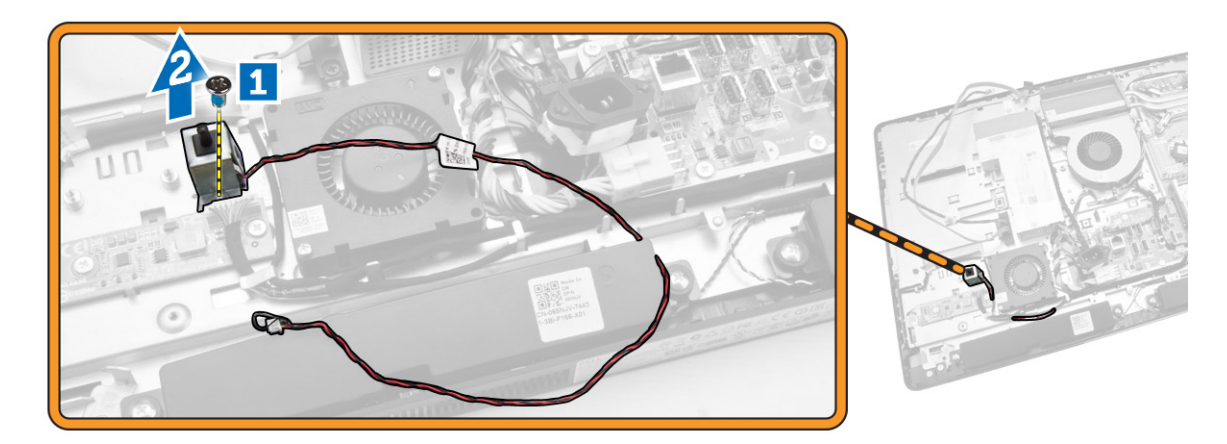

### התקנת מתג החדירה למארז

- 1. הנח את מתג החדירה על המחשב וחזק את הבורג כדי להדקו למארז.
- <span id="page-21-0"></span>2. השחל את הכבל בין החריצים שבמארז וחבר את הכבל של מתג החדירה למחבר שבלוח המערכת.
	- 3. התקן את:
	- .a מגן לוח המערכת
	- .b תושבת כן ה VESA-
		- .c הכיסוי האחורי
		- .d מעמד ה VESA-
	- 4. בצע את הפעולות המפורטות בסעיף לאחר העבודה על חלקיו הפנימיים של המחשב.

## (WLAN (הסרת כרטיס רשת התקשורת המקומית האלחוטית

- . בצע את הפעולות המפורטות בסעיף *לפני העבודה על חלקיו הפנימיים של המחשב*.
	- 2. הסר את:
	- .a מעמד ה VESA-
		- .b הכיסוי האחורי
	- .c תושבת כן ה VESA-
		- .d מגן לוח המערכת
- 3. נתק את כבלי ה WLAN- . הסר את הברגים שמהדקים את כרטיס ה- WLAN ללוח המערכת. הסר את כרטיס ה WLAN- מהמחבר.

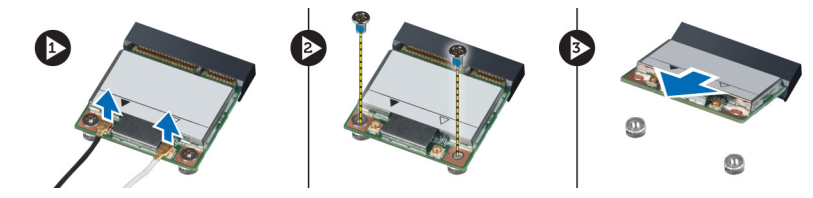

## WLAN-התקנת כרטיס ה

- 1. הנח את כרטיס ה-WLAN במקומו על המחבר.
- 2. חזק את הברגים כדי להדק את כרטיס ה-WLAN ללוח המערכת.
	- 3. חבר את כבלי ה .WLAN-
		- 4. התקן את:
		- .a מגן לוח המערכת
	- .b תושבת כן ה VESA-
		- .c הכיסוי האחורי
		- .d מעמד ה VESA-
- 5. בצע את הפעולות המפורטות בסעיף לאחר העבודה על חלקיו הפנימיים של המחשב.

## הסרת מכלול גוף הקירור

- 1. בצע את הפעולות המפורטות בסעיף *לפני העבודה על חלקיו הפנימיים של המחשב*.
	- 2. הסר את:
	- .a מעמד ה VESA-
	- .b כיסוי אחורי
	- .c תושבת כן ה VESA-
		- .d מגן לוח המערכת
- 3. הסר את הברגים שמהדקים את מודול גוף הקירור למארז. הרם את מכלול גוף הקירור והסר אותו מהמחשב.

<span id="page-22-0"></span>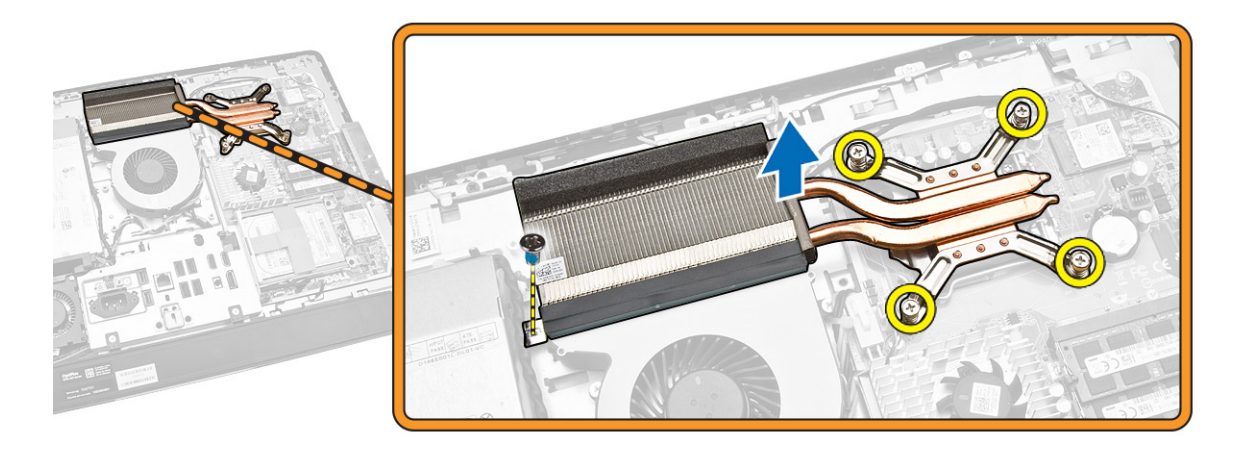

## התקנת מכלול גוף הקירור

- . ישר ומקם את מכלול גוף הקירור במקומו במחשב.
- 2. חזק את הברגים שמהדקים את מכלול גוף הקירור למארז.
	- 3. התקן את:
	- .a מגן לוח המערכת
	- .b תושבת כן ה VESA-
		- .c כיסוי אחורי
		- .d מעמד ה VESA-
- 4. בצע את הפעולות המפורטות בסעיף לאחר העבודה על חלקיו הפנימיים של המחשב.

### הסרת מאוורר המעבד

- . בצע את הפעולות המפורטות בסעיף *לפני העבודה על חלקיו הפנימיים של המחשב*.
	- 2. הסר את:
	- .a מעמד ה VESA-
		- .b כיסוי אחורי
	- .c תושבת כן ה VESA-
		- .d מגן לוח המערכת

- 3. בצע את השלבים הבאים, כפי שמוצג באיור:
- .a נתק את כבל ספק הזרם מהמחבר שבלוח המערכת] 2][1 .[
	- .b שלוף את הכבל מהווים שבמחשב] .3[

<span id="page-23-0"></span>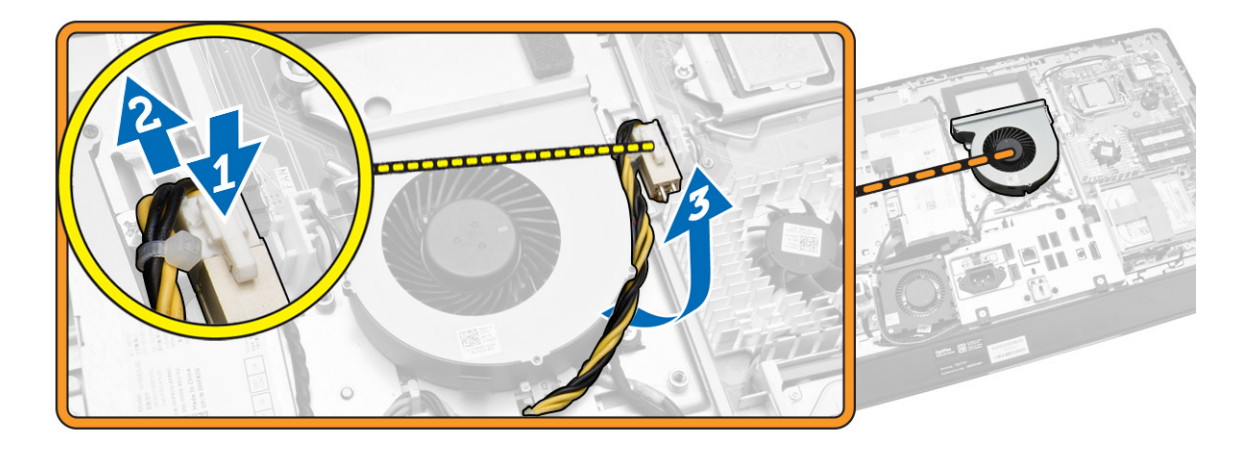

- 4. בצע את השלבים הבאים, כפי שמוצג באיור:
- .a נתק את כבל מאוורר המעבד מהמחבר בלוח המערכת] .1[
- .b הסר את הברגים שמהדקים את מאוורר המעבד ללוח המערכת] .2[
	- .c הרם את מאוורר המעבד והוצא אותו מהמחשב] .3[

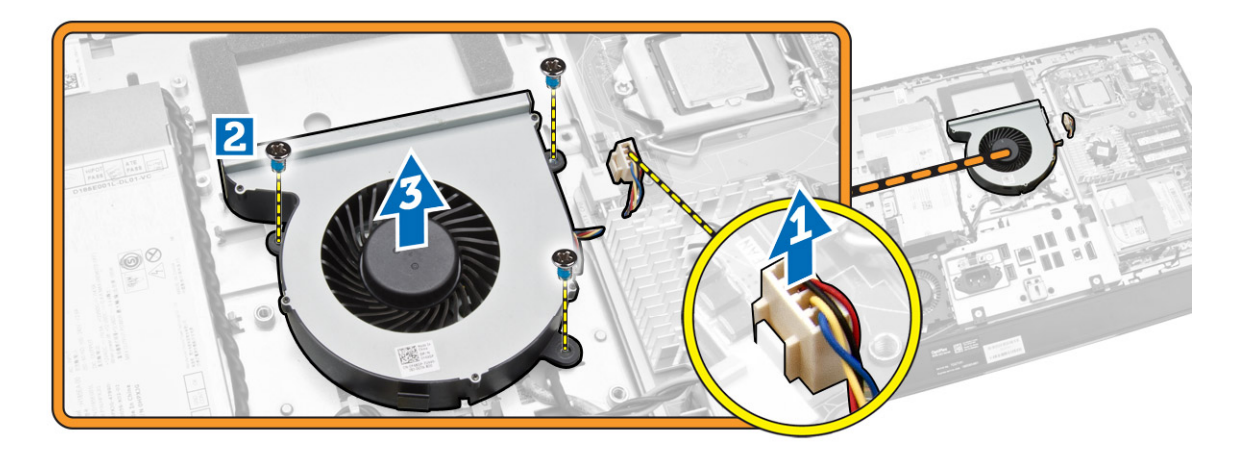

### התקנת מאוורר המעבד

- 1. הנח את מאוורר המעבד על המחשב וחזק את הברגים כדי להדק את מאוורר המעבד ללוח המערכת.
	- 2. חבר את כבל מאוורר המעבד למחבר בלוח המערכת.
	- 3. חבר את כבל ספק הזרם למחבר שבלוח המערכת, והשחל את הכבל דרך הווים שבמחשב.
		- 4. התקן את:
		- .a מגן לוח המערכת
		- .b תושבת כן ה VESA-
			- .c כיסוי אחורי
			- .d מעמד ה VESA-

5. בצע את הפעולות המפורטות בסעיף לאחר העבודה על חלקיו הפנימיים של המחשב.

## הסרת מאוורר ספק הזרם

- . בצע את הפעולות המפורטות בסעיף *לפני העבודה על חלקיו הפנימיים של המחשב*.
	- 2. הסר את:
	- .a מעמד ה VESA-
		- .b כיסוי אחורי
	- .c תושבת כן ה VESA-
		- .d מגן לוח המערכת
- 3. הסר את הבורג שמהדק את תעלת המאוורר למארז. הרם את תעלת המאוורר והוצא אותה מהמחשב.

<span id="page-24-0"></span>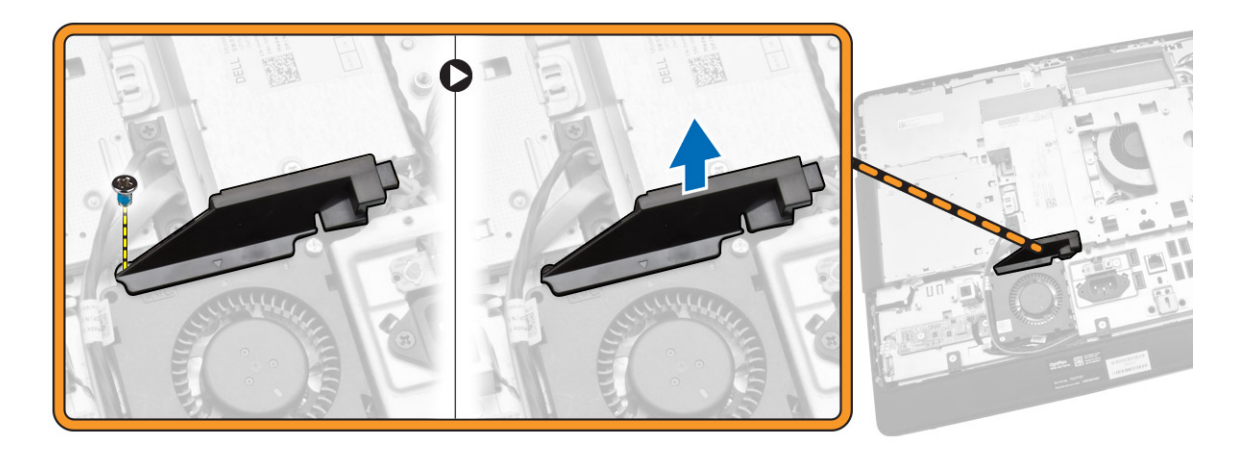

- 4. בצע את השלבים הבאים, כפי שמוצג באיור:
- .a נתק את כבל מאוורר ספק הזרם מהמחבר שבלוח המערכת] .1[
- .b הסר את הברגים שמהדקים את מאוורר ספק הזרם למארז] .2[
	- .c הרם את מאוורר ספק הזרם והוצא אותו מהמחשב] .3[

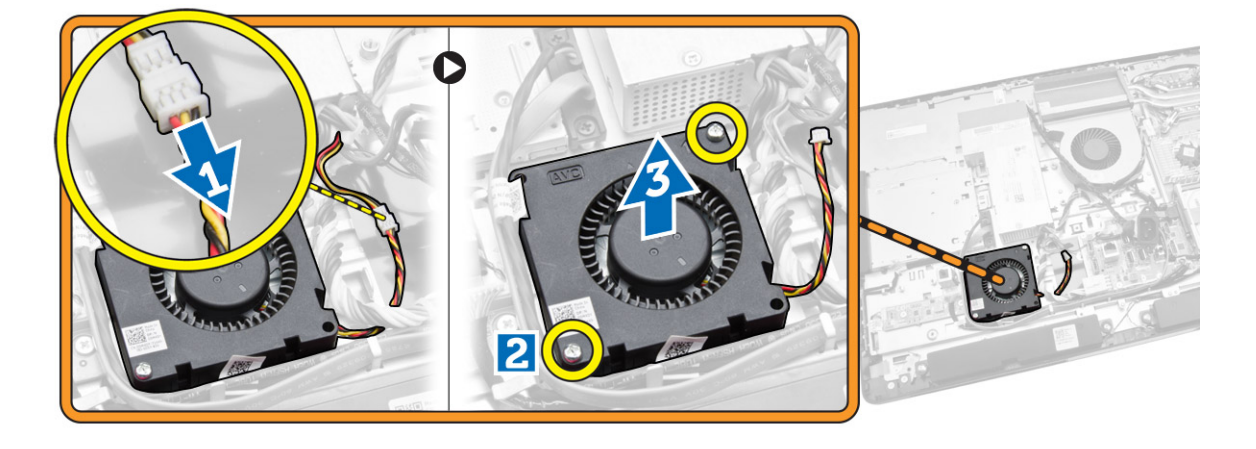

### התקנת מאוורר ספק הזרם

- <span id="page-25-0"></span>1. הנח את מאוורר ספק הזרם על המחשב וחזק את הברגים כדי להדקו למארז.
	- 2. יישר ומקם את תעלת המאוורר במקומה במחשב.
	- 3. חזק את הבורג שמהדק את תעלת המאוורר למארז.
		- 4. התקן את:
		- .a מגן לוח המערכת
		- .b תושבת כן ה VESA-
			- .c כיסוי אחורי
			- .d מעמד ה VESA-
- 5. בצע את הפעולות המפורטות בסעיף לאחר העבודה על חלקיו הפנימיים של המחשב.

## הסרת מגן לוח הקלט/פלט

- 1. בצע את הפעולות המפורטות בסעיף לפני העבודה על חלקיו הפנימיים של המחשב.
	- 2. הסר את:
	- .a מעמד ה VESA-
		- .b כיסוי אחורי
	- .c תושבת כן ה VESA-
	- .d מאוורר ספק הזרם
		- .e מגן לוח המערכת
			- .f כיסוי הרמקול
- 3. הסר את הברגים שמהדקים את לוח לחצן ההפעלה למגן לוח הקלט/פלט. נתק את הכבל מלוח לחצן ההפעלה והרחק אותו מהמגן של לוח הקלט/פלט.

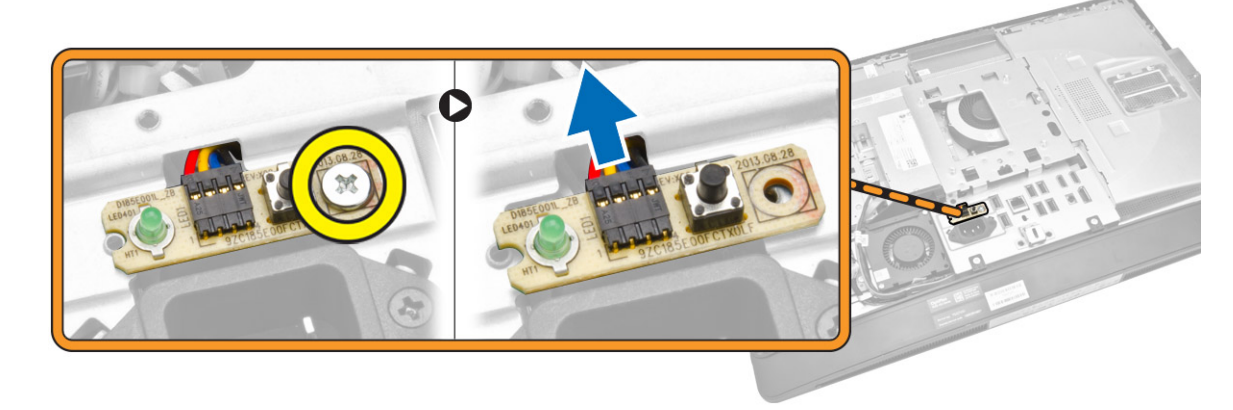

4. הסר את הברגים שמהדקים את מחבר החשמל למגן לוח הקלט/פלט.

<span id="page-26-0"></span>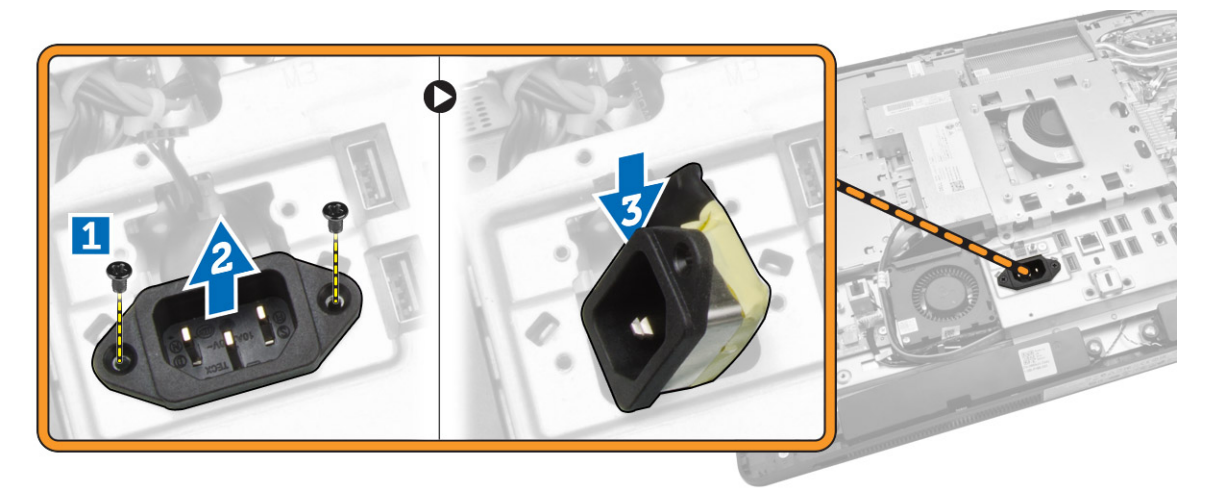

5. הסר את הברגים שמהדקים את המגן של לוח הקלט/פלט למארז. שחרר את מחבר החשמל ולחץ אותו כלפי מטה בשקע. הפוך את מגן לוח הקלט/פלט (O/I) והסר אותו מהמחשב.

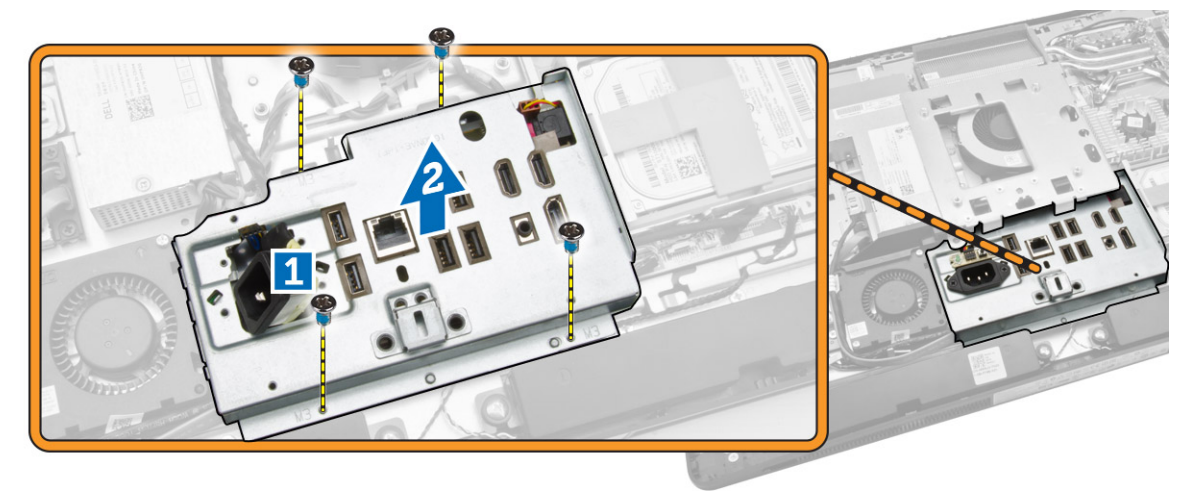

## התקנת מגן לוח הקלט/פלט

- 1. הנח את מגן לוח הקלט/פלט על המחשב.
- 2. העבר את מחבר החשמל וקבע אותו לשקע. חזק את הברגים שמהדקים את מגן לוח הקלט/פלט למארז.
	- 3. חזק את הברגים שמהדקים את מחבר החשמל למגן לוח הקלט/פלט.
	- 4. חזק את הברגים שמהדקים את לוח לחצן ההפעלה למגן לוח הקלט/פלט.
		- 5. הנח את לוח הקלט/פלט על המחשב.
			- 6. התקן את:
			- .a מאוורר ספק זרם
			- .b מגן לוח המערכת
			- .c תושבת כן ה VESA-
				- .d כיסוי אחורי
				- .e כיסוי הרמקול
				- .f מעמד ה VESA-

7. בצע את הפעולות המפורטות בסעיף לאחר העבודה על חלקיו הפנימיים של המחשב.

## (PSU (הסרת יחידת ספק הזרם

- . בצע את הפעולות המפורטות בסעיף *לפני העבודה על חלקיו הפנימיים של המחשב*.
	- 2. הסר את:
	- .a מעמד ה VESA-
		- .b כיסוי אחורי
	- .c תושבת כן ה VESA-
	- .d מגן לוח המערכת
	- .e מגן לוח הקלט/פלט) O/I)
		- .f מאוורר ספק זרם
	- 3. נתק את כבל ספק הזרם מהמחבר שבלוח המערכת.

<span id="page-27-0"></span>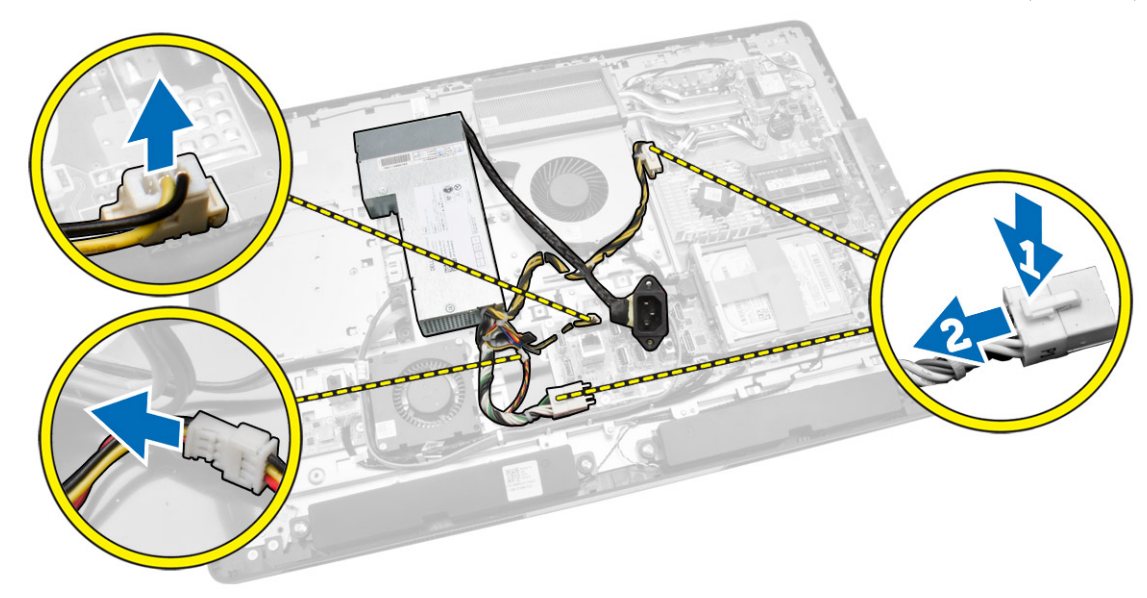

- 4. בצע את השלבים הבאים, כפי שמוצג באיור:
- .a שלוף את הכבל מהווים שבמחשב] .1[
- .b הסר את הברגים שמהדקים את יחידת ספק הזרם למארז] .2[
- .c החלק כלפי מעלה את יחידת ספק זרם כדי לשחרר אותה מהמארז] .3[
	- .d הרם את יחידת ספק הזרם והסר אותה מהמחשב] .4[

<span id="page-28-0"></span>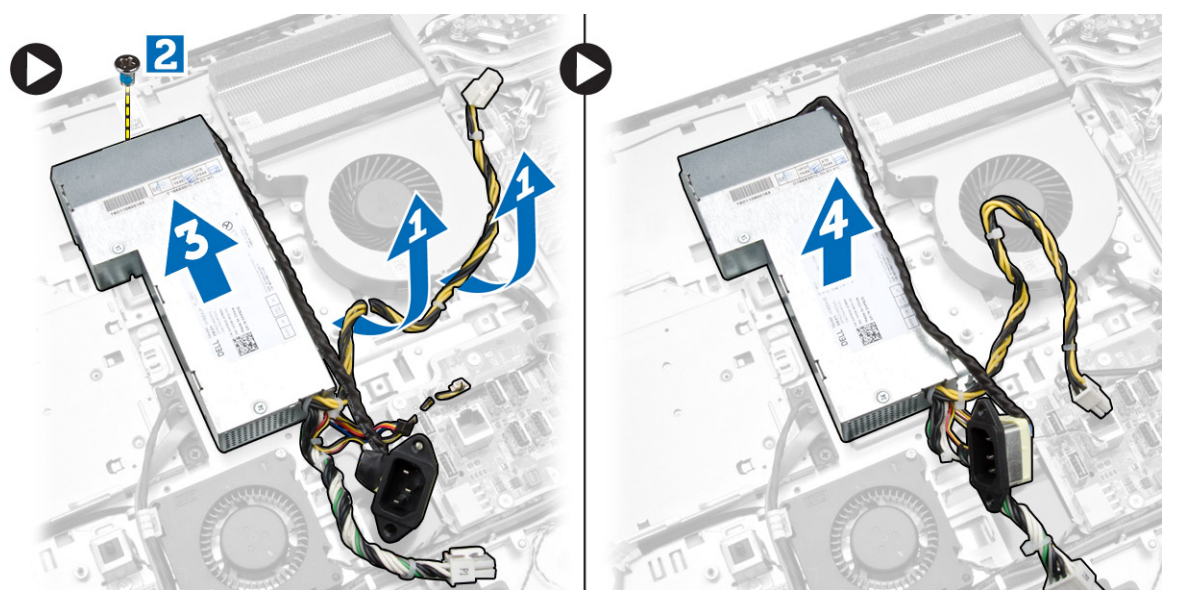

### התקנת יחידת ספק הזרם

- 1. הנח את יחידת ספק הזרם על המחשב.
- 2. חזק את הברגים כדי להדק את יחידת ספק הזרם למארז.
	- 3. השחל את הכבל לתוך הווים שבמחשב.
	- 4. חבר את כבלי החשמל למחבר שבלוח המערכת.
		- 5. התקן את:
		- .a מאוורר ספק זרם
		- .b מגן לוח הקלט/פלט) O/I)
			- .c מגן לוח המערכת
			- .d תושבת כן ה VESA-
				- .e כיסוי אחורי
				- .f מעמד ה VESA-
- 6. בצע את הפעולות המפורטות בסעיף לאחר העבודה על חלקיו הפנימיים של המחשב.

### הסרת המעבד

- $\,$ בצע את הפעולות המפורטות בסעיף *לפני העבודה על חלקיו הפנימיים של המחשב.*  $\,$ 
	- 2. הסר את:
	- .a מעמד ה VESA-
	- .b כיסוי אחורי
	- .c תושבת כן ה VESA-
		- .d מגן לוח המערכת
		- .e מכלול גוף הקירור
- <span id="page-29-0"></span>3. לחץ על מוט השחרור כלפי מטה ולאחר מכן הזז אותו כלפי חוץ כדי לשחררו מוו ההחזקה שמהדק אותו. הרם את כיסוי המעבד והסר את המעבד מהשקע.

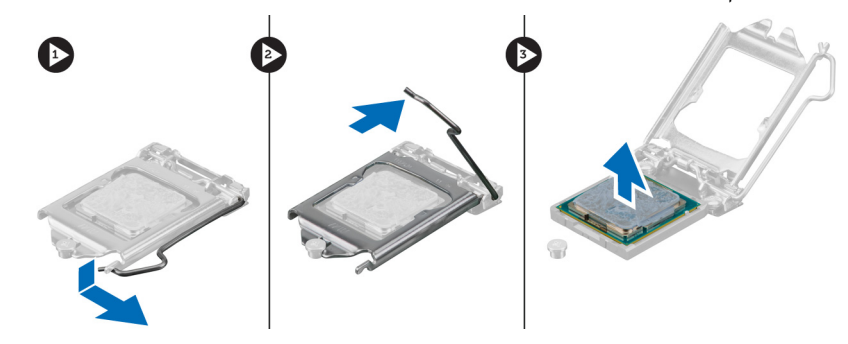

### התקנת המעבד

- 1. הכנס את המעבד לשקע המעבד. ודא שהמעבד יושב במקומו כהלכה.
- 2. לחץ על ידית השחרור כלפי מטה ופנימה כדי להדקה באמצעות וו ההחזקה.
	- 3. התקן את:
	- .a מכלול גוף הקירור
	- .b מגן לוח המערכת
	- .c תושבת כן ה VESA-
	- .d כיסוי אחורי
		- .e מעמד ה VESA-
- 4. בצע את הפעולות המפורטות בסעיף לאחר העבודה על חלקיו הפנימיים של המחשב.

### הסרת הרמקולים

- 1. בצע את הפעולות המפורטות בסעיף *לפני העבודה על חלקיו הפנימיים של המחשב*.
	- 2. הסר את:
	- .a מעמד ה VESA-
		- .b כיסוי אחורי
	- .c תושבת כן ה VESA-
		- .d מגן לוח המערכת
	- .e מגן לוח הקלט/פלט
		- .f כיסוי הרמקול

- 3. בצע את השלבים הבאים, כפי שמוצג באיור:
- .a נתק את כבלי הרמקולים מהמחבר בלוח המערכת] .1[
	- .b שלוף את הכבלים מהחריצים] .2[

<span id="page-30-0"></span>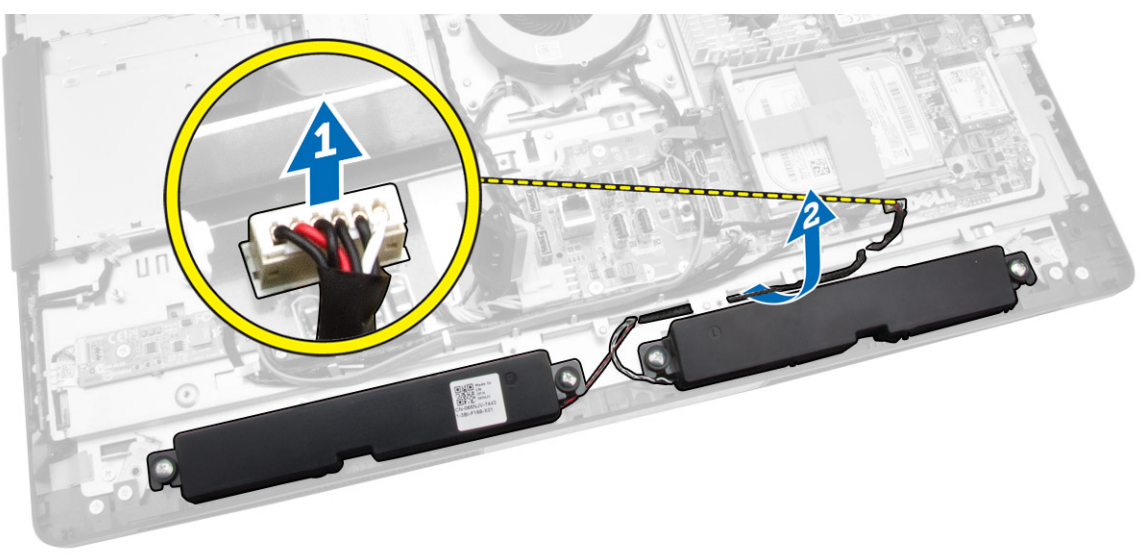

4. הסר את הברגים שמהדקים את הרמקולים למארז. הרם את הרמקולים מהמחשב.

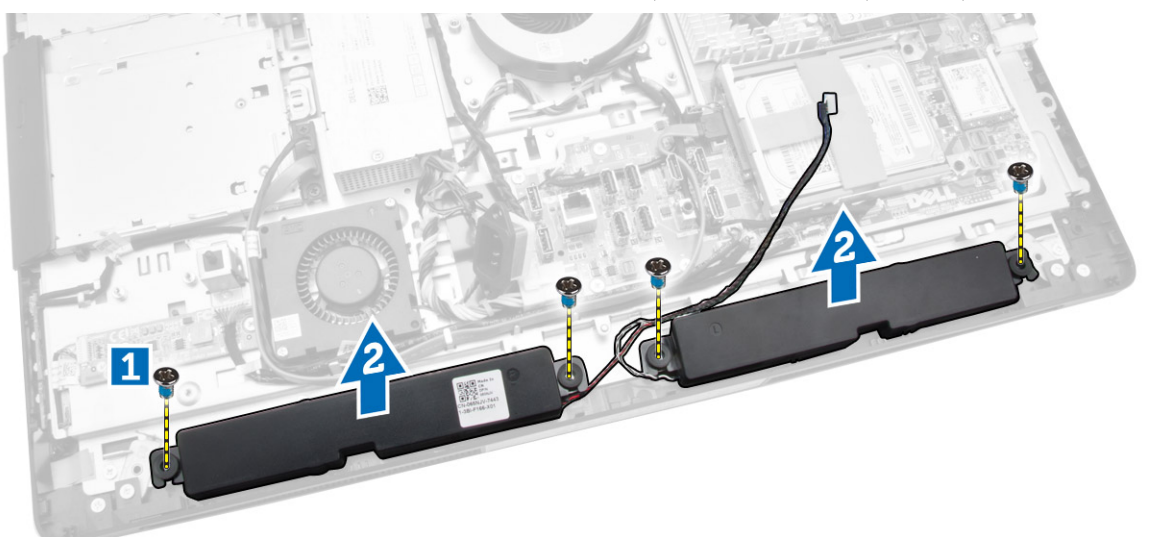

## התקנת הרמקולים

- . מקם ויישר את הרמקולים במקומותיהם במארז. חזק את הברגים שמהדקים את הרמקול למארז.
	- 2. השחל את הכבלים בחריצים. חבר את כבלי הרמקולים ללוח המערכת.
- 3. התקן את:
- .a מגן לוח המערכת
- .b מגן לוח הקלט/פלט
- .c תושבת כן ה VESA-
	- .d כיסוי אחורי
	- .e כיסוי תחתון
	- .f מעמד ה VESA-
- <span id="page-31-0"></span>4. בצע את הפעולות המפורטות בסעיף לאחר העבודה על חלקיו הפנימיים של המחשב.

## הסרת לוח המערכת

- 1. בצע את הפעולות המפורטות בסעיף *לפני העבודה על חלקיו הפנימיים של המחשב*.
	- 2. הסר את:
	- .a מעמד ה VESA-
	- .b כיסוי אחורי
	- .c תושבת כן ה VESA-
		- .d מגן לוח המערכת
			- .e הזיכרון
			- .f כונן אופטי
			- .g הכונן הקשיח
		- .h מכלול גוף הקירור
			- .i יחידת ספק זרם
	- .j מגן לוח הקלט/פלט) O/I)
		- .k לוח ממיר
		- .l מאוורר ספק זרם
	- 3. נתק את כל הכבלים שמחוברים ללוח המערכת.

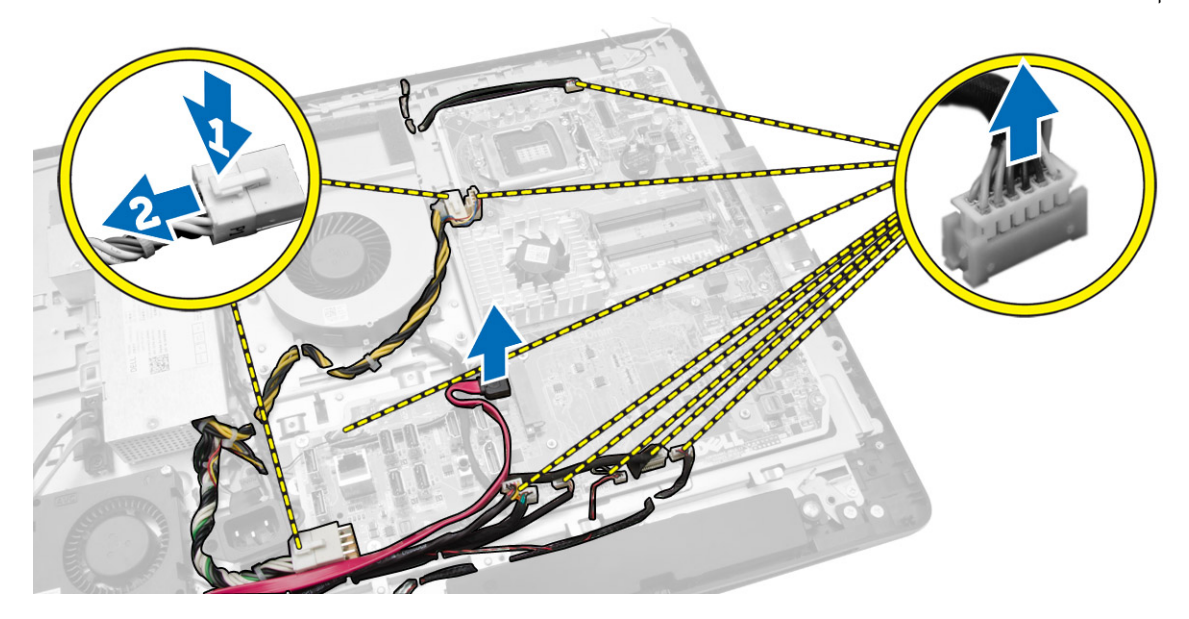

#### 4. בצע את השלבים הבאים, כפי שמוצג באיור.

- .a הסר את הברגים שמהדקים את לוח המערכת למחשב] .1[
	- .b החלק את לוח המערכת כדי לשחררו מהמחשב] .2[
	- .c הרם את לוח המערכת והוצא אותו מהמחשב] .3[

<span id="page-32-0"></span>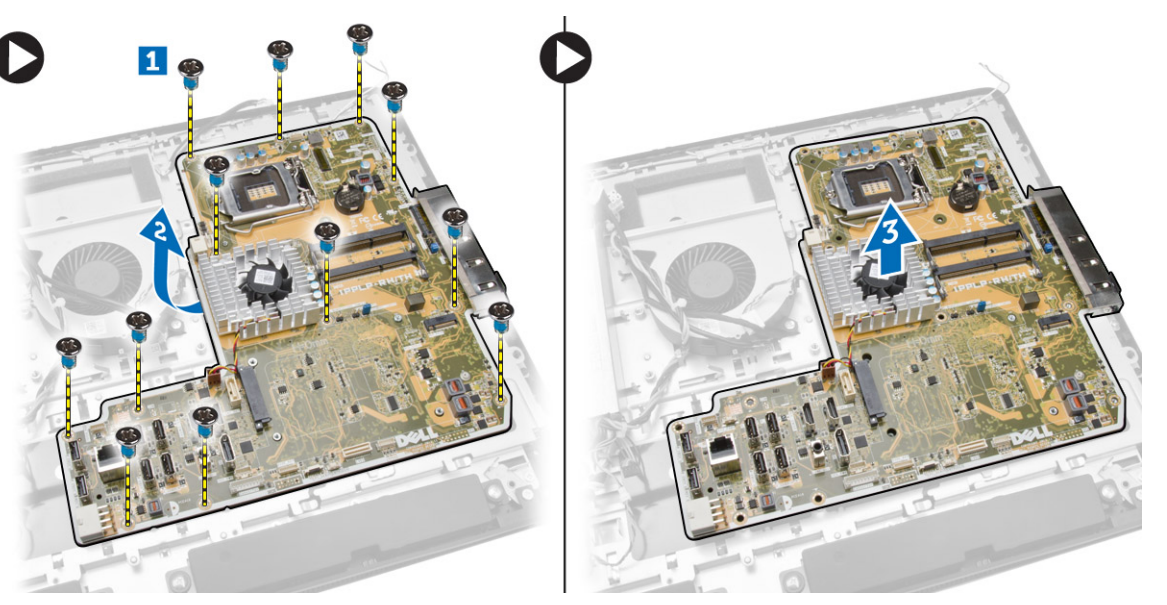

5. הרם את לוח המערכת והסר אותו מהמארז.

## מבנה לוח המערכת

התמונה הבאה מציגה את מבנה לוח המערכת של המחשב.

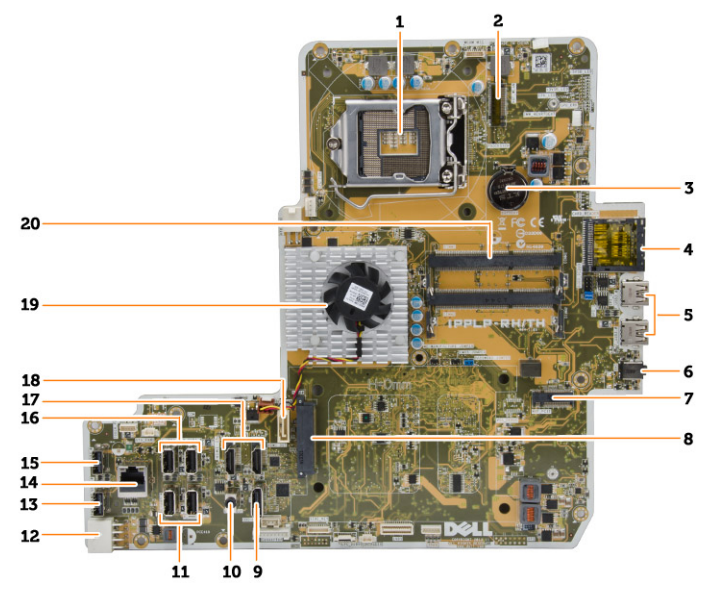

- 1. שקע למעבד
- 2. מחבר WLAN
- 3. סוללת המטבע

- 4. קורא כרטיס זיכרון
- 5. מחברי 3.0 USB
	- 6. מחבר שמע
	- 7. כרטיס HCA
- 8. מחבר HDD SATA
	- 9. יציאת צג
- <span id="page-33-0"></span>10. מחבר קו-יציאה) out-Line)
	- 11. מחברי 3.0 USB
	- 12. מחבר חשמל של 8 פינים
		- 13. מחבר 2.0 USB
			- 14. מחבר רשת
			- 15. מחבר 2.0 USB
		- 16. מחברי 3.0 USB
			- 17. מחבר HDMI
		- 18. מחבר ODD SATA
			- 19. גוף הקירור
- 20. מחברי זיכרון) שקעי SODIMM)

## התקנת לוח המערכת

- 1. הנח את לוח המערכת במחשב.
- 2. חבר את כל הכבלים ללוח המערכת.
- 3. חזק את הברגים כדי להדק את לוח המערכת ללוח הבסיס.
	- 4. התקן את:
	- .a מאוורר ספק זרם
		- .b לוח ממיר
	- .c מגן לוח הקלט/פלט) O/I)
		- .d יחידת ספק זרם
		- .e מכלול גוף הקירור
			- .f הכונן הקשיח
				- .g כונן אופטי
				- .h הזיכרון
		- .i מגן לוח המערכת
		- .j תושבת כן ה VESA-
			- .k כיסוי אחורי
			- .l מעמד ה VESA-
- 5. בצע את הפעולות המפורטות בסעיף לאחר העבודה על חלקיו הפנימיים של המחשב.

### הסרת לוח הצג

- <span id="page-34-0"></span>1. בצע את הפעולות המפורטות בסעיף לפני העבודה על חלקיו הפנימיים של המחשב.
	- 2. הסר את:
	- .a מעמד ה VESA-
	- .b כיסוי אחורי
	- .c תושבת כן ה VESA-
		- .d מגן לוח המערכת
	- e. מגן לוח הקלט/פלט (I/O)
		- .f כרטיס ה WLAN-
			- .g כונן אופטי
			- .h הכונן הקשיח
			- .i מתג החדירה
	- .j לוח לחצני הפעלה ותצוגה על המסך) OSD)
		- .k לוח ממיר
		- .l מאוורר ספק זרם
		- .m יחידת ספק זרם
		- .n מכלול גוף הקירור
			- .o מאוורר המעבד
				- .p הרמקולים
			- .q כיסוי הרמקול
			- .r מודול האנטנה
				- .s לוח המערכת

הערה: הוראות אלו תקפות רק עבור מחשבים ללא מסך מגע. במחשבים עם מסך מגע יש לפרק את לוח הצג בסביבת חדר נקי.

- "3. בצע את השלבים הבאים, כפי שמוצג באיור.
- .a הסר את הברגים שמהדקים את ידיות תפסי השחרור לבסיס לוח הצג] .1[
	- .b הרם את ידיות תפסי השחרור והרחק אותן מבסיס לוח הצג] .2[
- .c הסר את הברגים שמהדקים את תושבות תפסי השחרור לבסיס לוח הצג] .3[
	- .d הרם את תושבות תפסי השחרור והרחק אותן מבסיס לוח הצג] .4[
	- .e סובב והרם את תושבות תפסי השחרור והרחק אותן מבסיס לוח הצג] .5[

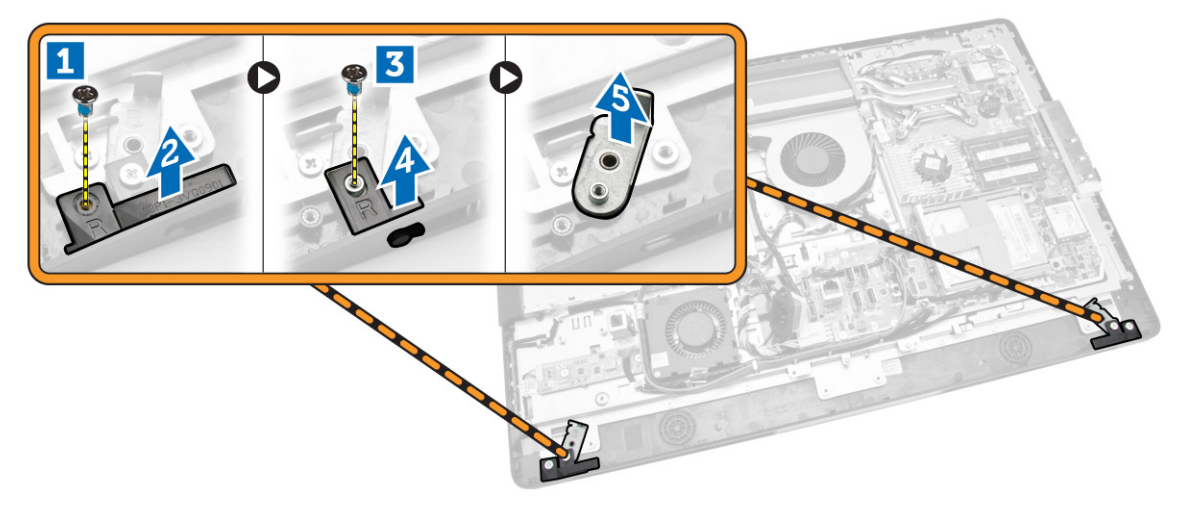

4. שלוף את כל הכבלים מתוך הלשוניות שלהם בלוח הצג.

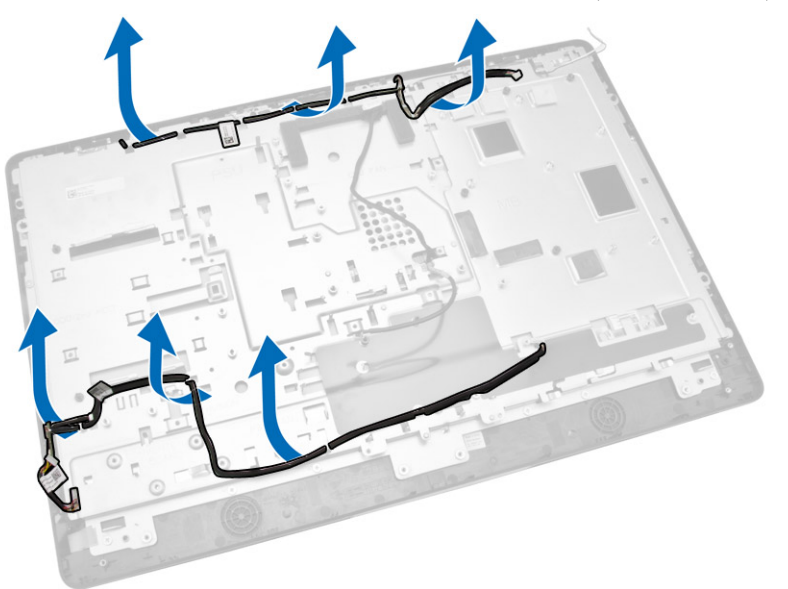

5. הסר את הבורג שמהדק את הכבל GND WEB . הסר את הסרט משני צדי לוח הצג.

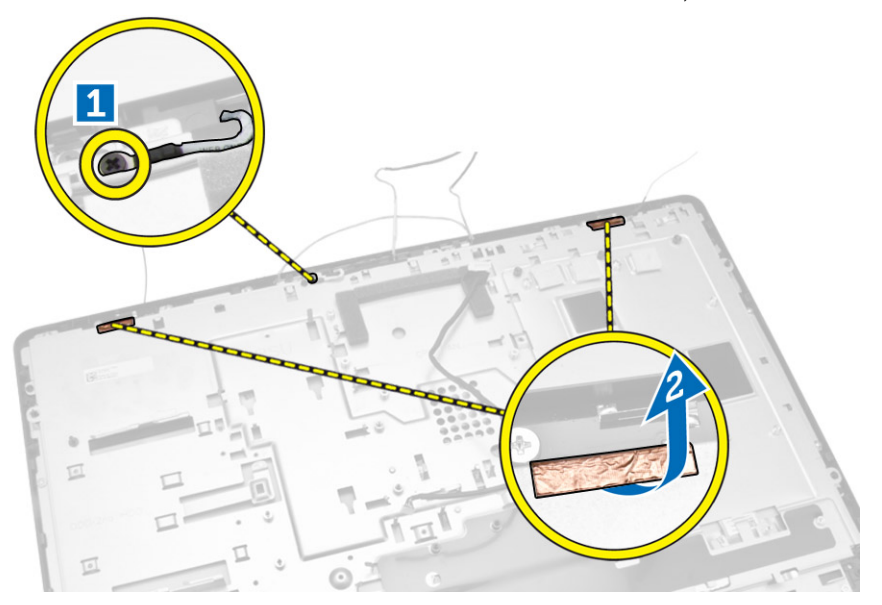

6. הסר את הברגים שמהדקים את לוח הבסיס למארז. הרם את בסיס לוח הצג והוצא אותו ממסגרת הצג.

<span id="page-36-0"></span>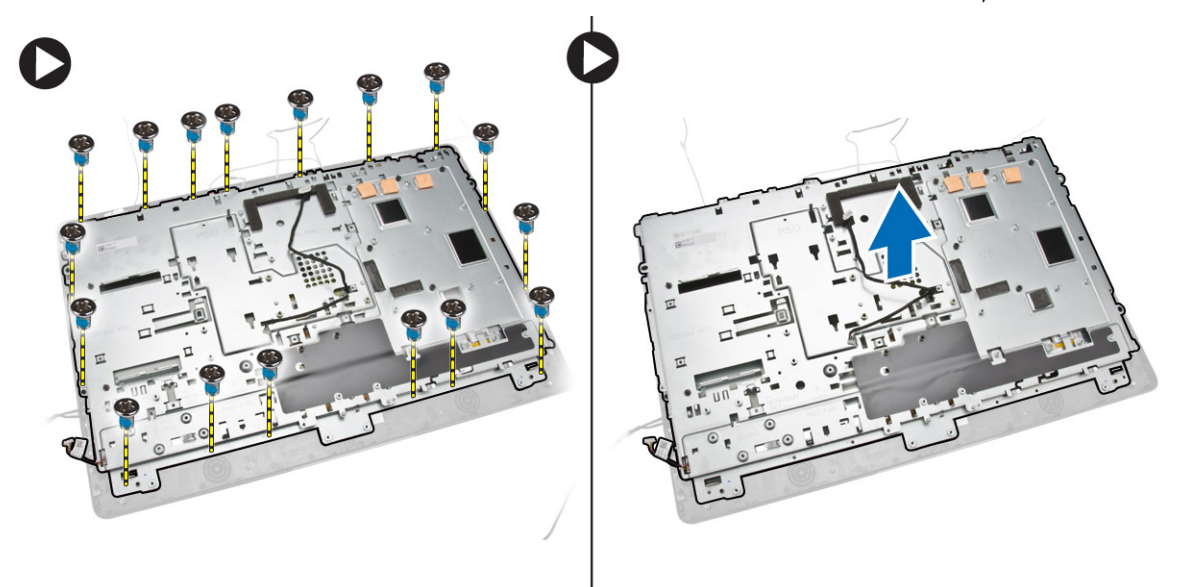

## התקנת לוח הצג

- 1. חזק את הברגים כדי להדק את תושבת הצג ללוח הצג.
	- 2. הנח את לוח הצג במארז.
- למארז. הזק את הבורג כדי להדק את הכבל WEB GND למארז.  $\cdot$ 
	- 4. הצמד את הסרט בשני צדי לוח הצג.
	- 5. נתב את כל הכבלים דרך הלשוניות שלהם בלוח הצג.
	- 6. חזק את הברגים כדי להדק את התפסים למחשב.
		- 7. התקן את:
		- .a לוח המערכת
		- .b מודול האנטנה
			- .c הרמקולים
		- .d כיסוי הרמקול
		- .e מאוורר המעבד
		- .f מכלול גוף הקירור
			- .g יחידת ספק זרם
		- .h מאוורר ספק זרם
			- .i לוח ממיר
	- .j לוח לחצני הפעלה ותצוגה על המסך) OSD)
		- .k מתג החדירה
		- .l הכונן הקשיח
		- .m כונן אופטי
		- .n כרטיס ה WLAN-
		- .o מגן לוח הקלט/פלט) O/I)
			- .p מגן לוח המערכת
			- .q תושבת כן ה VESA-
				- .r כיסוי אחורי
				- .s מעמד ה VESA-

<span id="page-37-0"></span>8. בצע את הפעולות המפורטות בסעיף לאחר העבודה על חלקיו הפנימיים של המחשב.

### הסרת המצלמה

- . בצע את הפעולות המפורטות בסעיף *לפני העבודה על חלקיו הפנימיים של המחשב*.
	- 2. הסר את:
	- .a מעמד ה VESA-
		- .b כיסוי אחורי
	- .c תושבת כן ה VESA-
	- .d מגן לוח המערכת
	- .e מגן לוח הקלט/פלט) O/I)
		- .f כרטיס ה WLAN-
			- .g כונן אופטי
			- .h הכונן הקשיח
			- .i מתג החדירה
	- .j לוח לחצני הפעלה ותצוגה על המסך) OSD)
		- .k לוח ממיר
		- .l מאוורר המעבד
		- .m יחידת ספק זרם
		- .n מכלול גוף הקירור
		- .o מאוורר ספק זרם
			- .p לוח המערכת
				- .q לוח הצג
- 3. הרם את התפס ושחרר את המצלמה מהחריץ שלה, כדי להגיע לכבל המצלמה. נתק את כבל המצלמה מהמצלמה והסר את המצלמה מהמחשב.

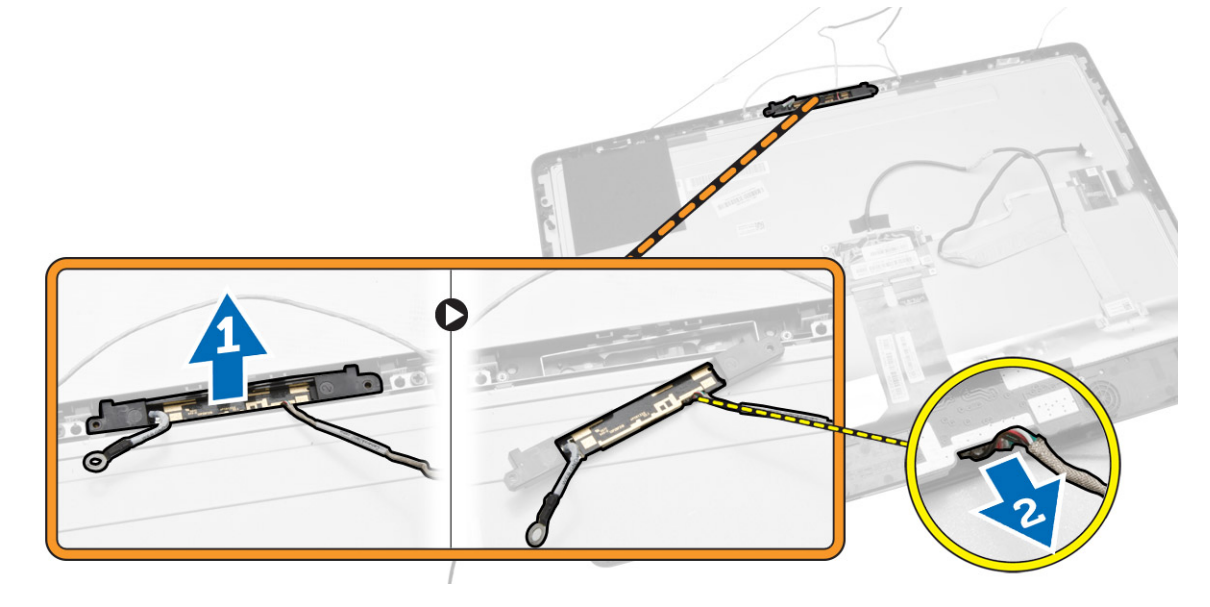

## התקנת המצלמה

- $1$ ישר את המצלמה בתוך החריץ שלה.
- 2. חבר את כבל המצלמה וקבע את התפס.
- התקן את: $3$
- .a לוח הצג
- .b לוח המערכת
- .c מאוורר ספק זרם
- .d מכלול גוף הקירור
- .e יחידת ספק זרם
	-
- .f מאוורר המעבד
	- .g לוח ממיר
- .h לוח לחצני הפעלה ותצוגה על המסך) OSD)
	- .i מתג החדירה
	- .j הכונן הקשיח
	- .k כונן אופטי
	- .l כרטיס ה WLAN-
	- .m מגן לוח הקלט/פלט) O/I)
		- .n מגן לוח המערכת
		- .o תושבת כן ה VESA-
			- .p כיסוי אחורי
			- .q מעמד ה VESA-
- 4. בצע את הפעולות המפורטות בסעיף לאחר העבודה על חלקיו הפנימיים של המחשב.

## הגדרת המערכת

<span id="page-39-0"></span>הגדרת המערכת מאפשרת לך לנהל את חומרת המערכת שלך ולציין אפשרויות ברמת ה BIOS- . דרך הגדרות המערכת באפשרותך:

- לשנות את הגדרות ה NVRAM- אחרי הוספה או הסרה של חומרה
	- להציג את התצורה של חומרת המערכת
	- להפעיל או להשבית התקנים משולבים
	- להגדיר רמות סף של ביצועים וניהול צריכת חשמל
		- לנהל את אבטחת המחשב

## (רצף אתחול) Sequence Boot

רצף האתחול מאפשר לך לעקוף את סדר אתחול ההתקנים שנקבע בהגדרת המערכת ולאתחל התקן ספציפי) למשל כונן אופטי או כונן קשיח (בצורה ישירה. במהלך הבדיקה העצמית בהפעלה) POST ,)כאשר הסמל של Dell מופיע, באפשרותך:

- לגשת אל הגדרת המערכת על-ידי הקשה על> 2F>
- להעלות את תפריט האתחול החד-פעמי על-ידי הקשה על> 12F>

תפריט האתחול החד פעמי מציג את ההתקנים שבאפשרותך לאתחל, לרבות אפשרות האבחון. אפשרויות תפריט האתחול הן:

- כונן נשלף) אם זמין(
	- כונן STXXXX

הערה: XXX הוא מספר כונן ה .SATA-

- כונן אופטי
	- אבחון

הערה: הבחירה באפשרות Diagnostics( אבחון (תוביל להצגת המסך diagnostics ePSA( אבחון ePSA).

מסך רצף האתחול מציג גם את האפשרות לגשת אל מסך הגדרת המערכת.

### מקשי ניווט

בטבלה הבאה מוצגים מקשי הניווט של הגדרת המערכת.

הערה: לגבי מרבית אפשרויות הגדרת המערכת, השינויים שאתה מבצע מתועדים אך לא ייכנסו לתוקף לפני שתפעיל מחדש את המערכת.

#### טבלה 1 . מקשי ניווט

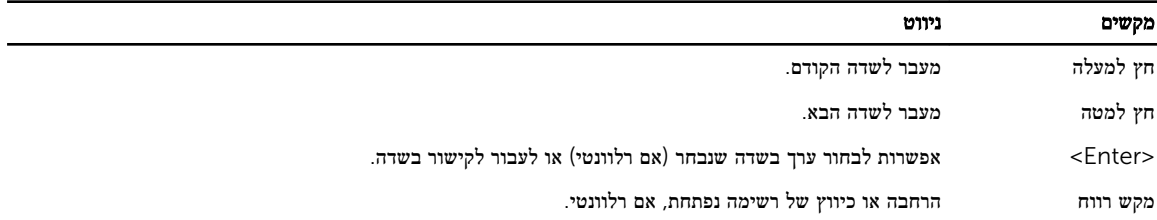

<span id="page-40-0"></span>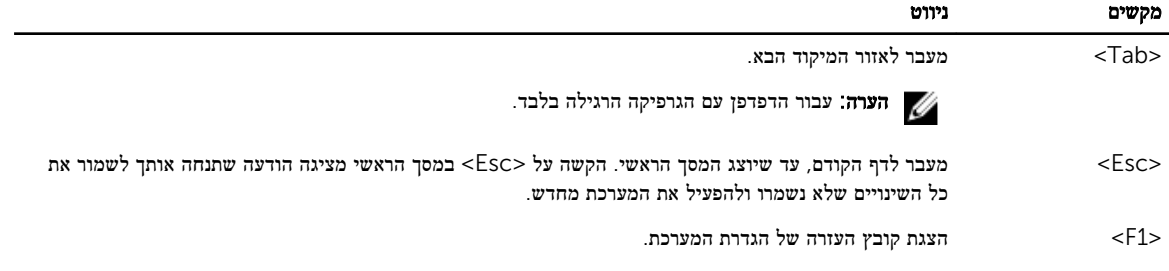

### אפשרויות הגדרת המערכת

הערה: בהתאם למחשב ולהתקנים שהותקנו בו, ייתכן שחלק מהפריטים שרשומים בסעיף זה לא יופיעו שרשו

#### טבלה 2 . General (כללי(

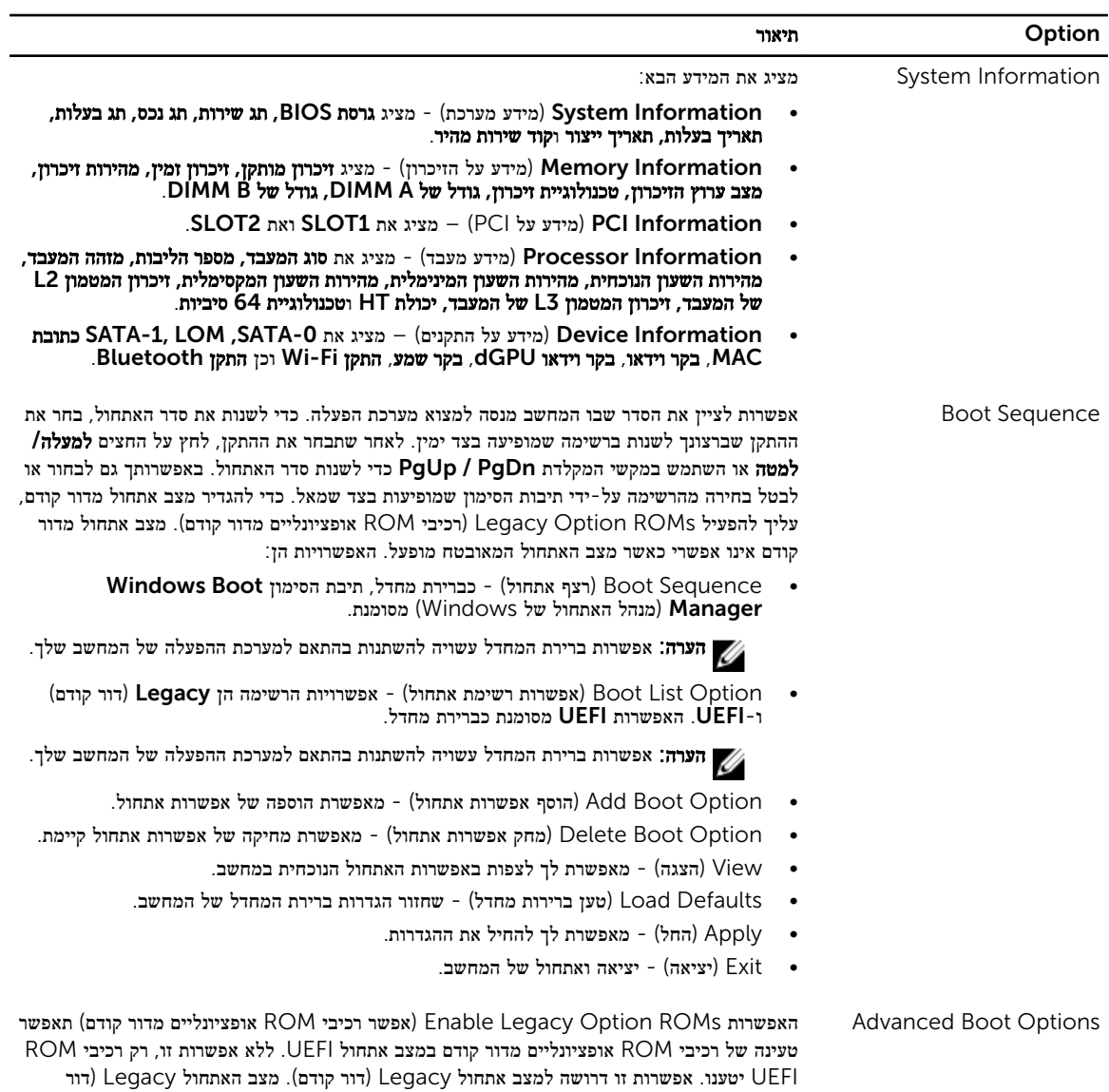

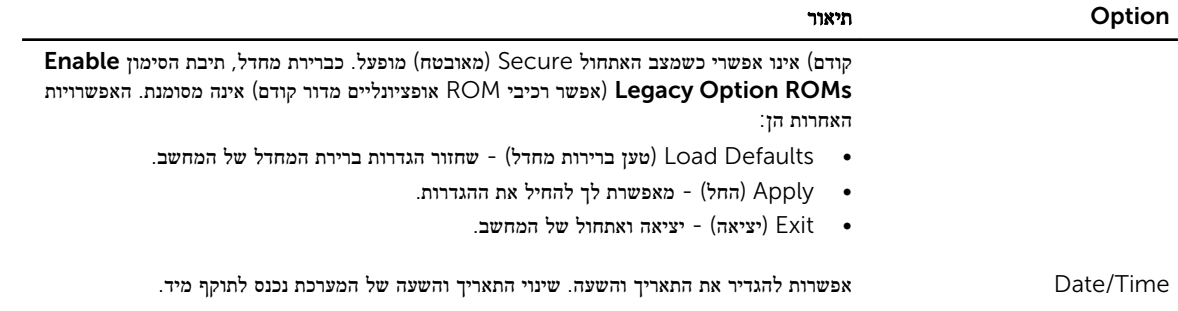

### טבלה 3 . Configuration System (תצורת מערכת(

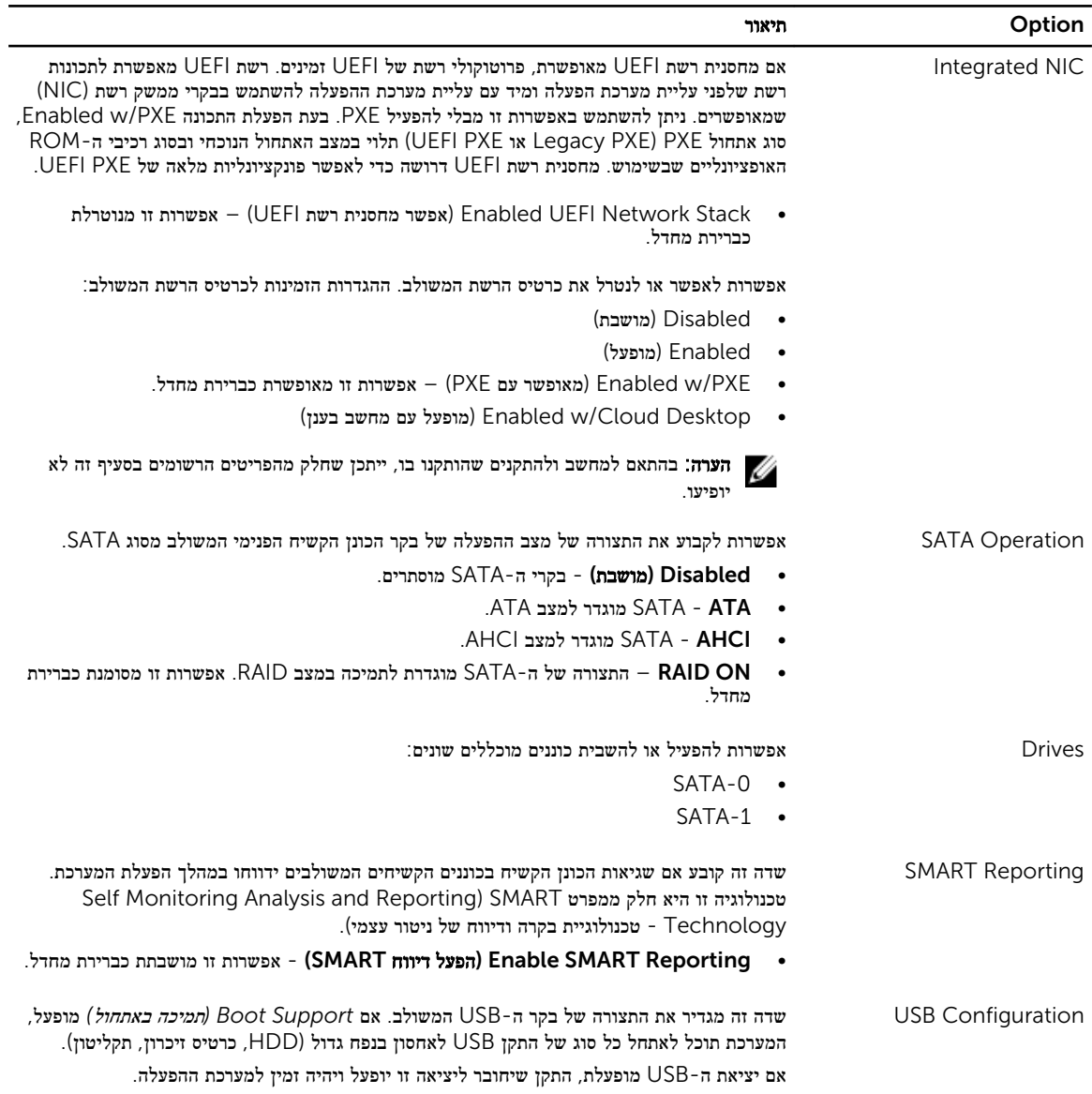

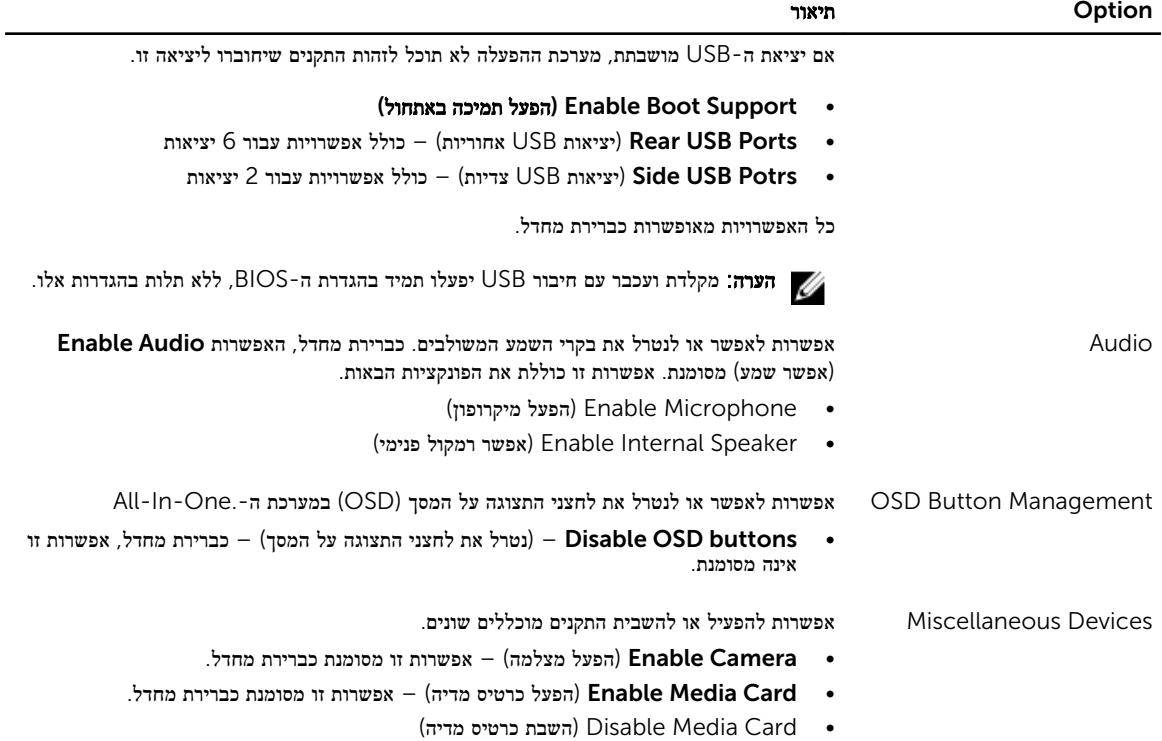

### טבלה 4 . Security (אבטחה(

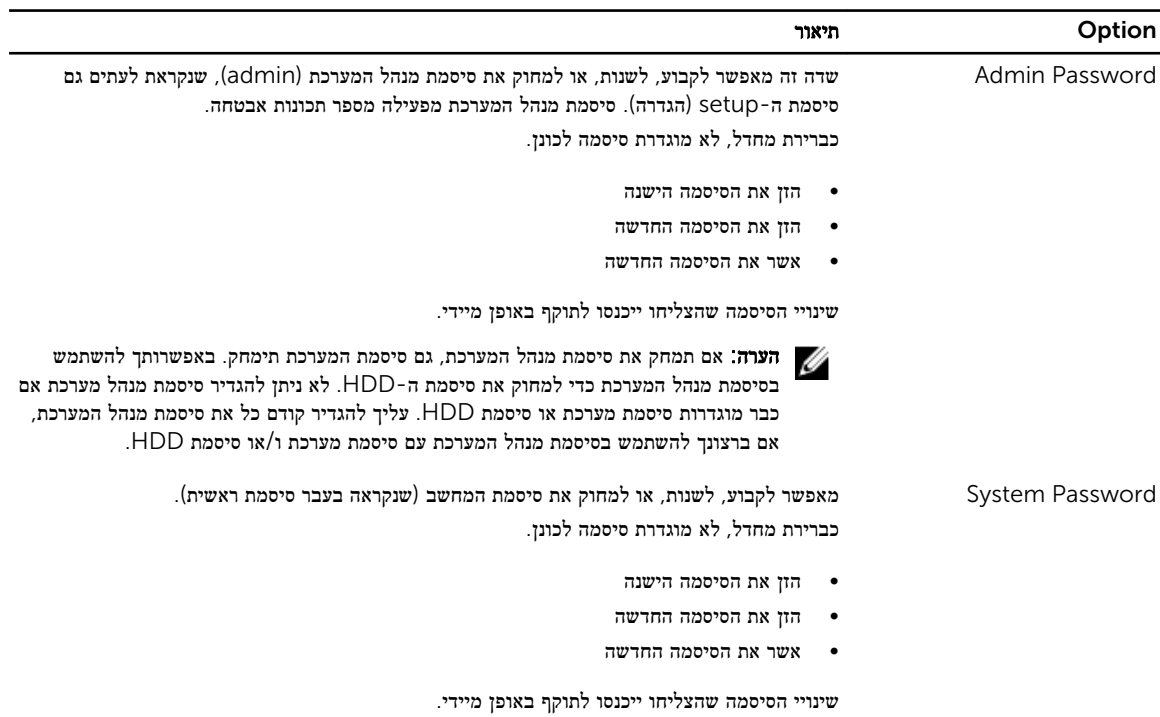

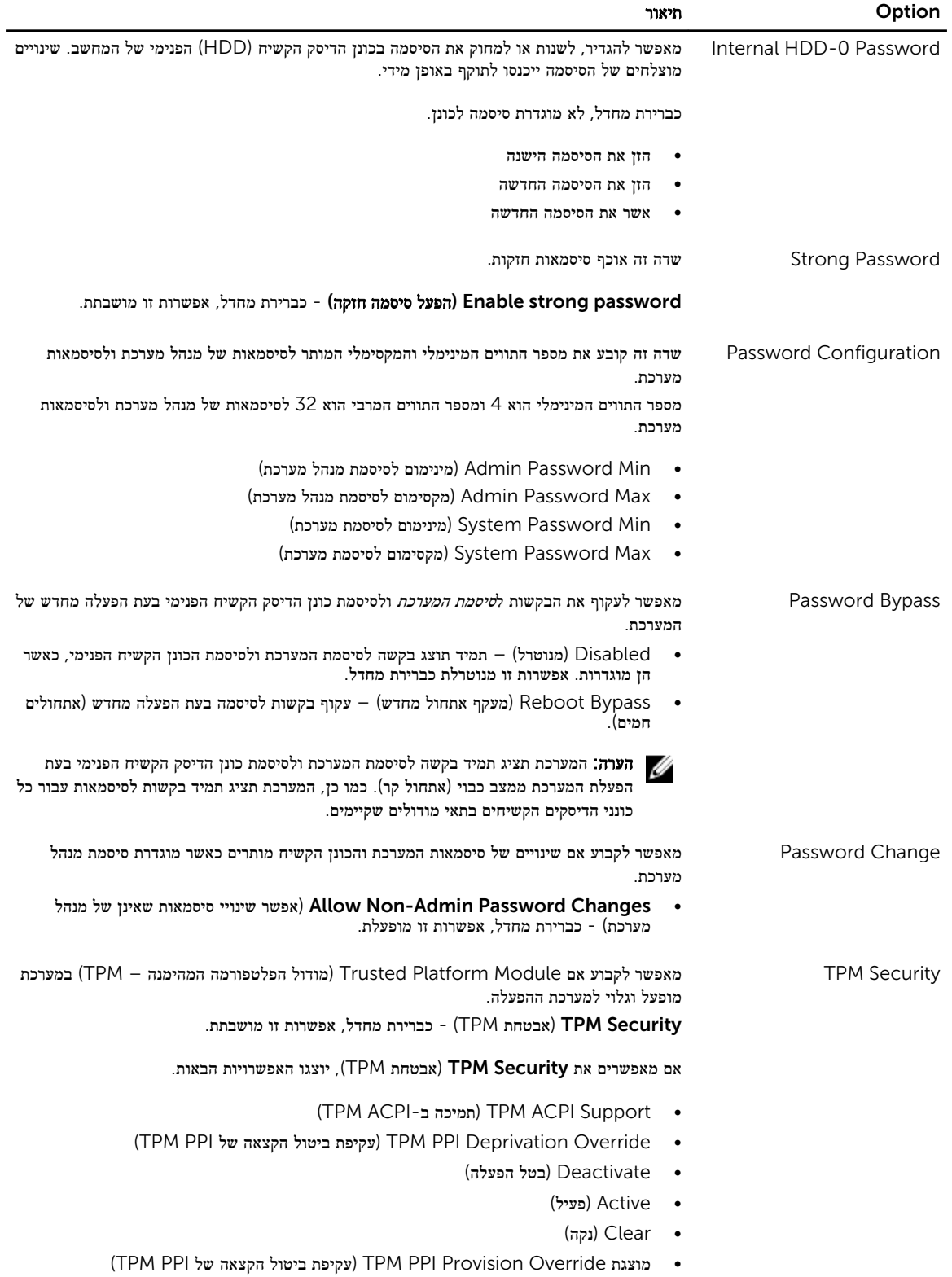

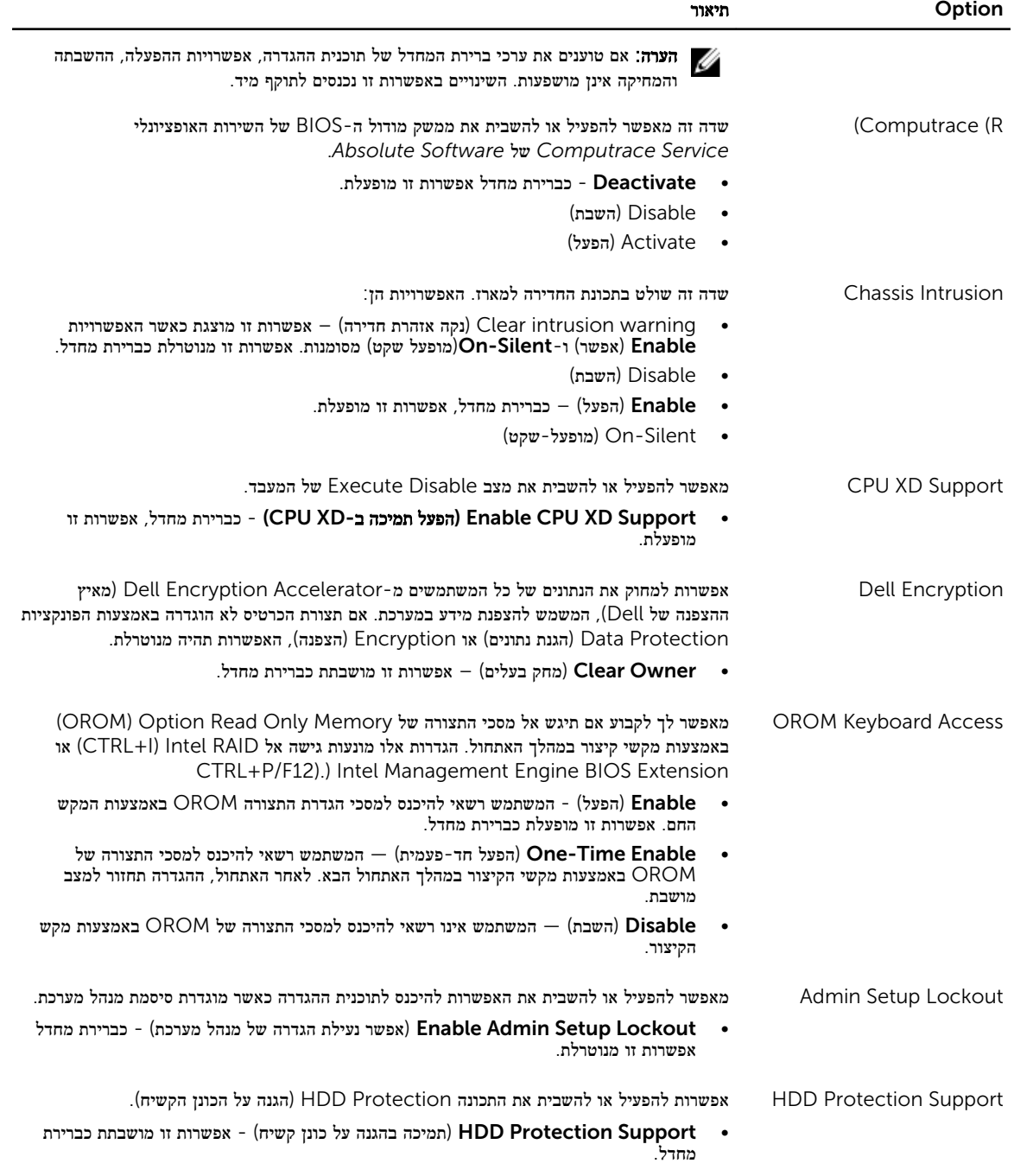

### טבלה 5 . Boot Secure (אתחול מאובטח(

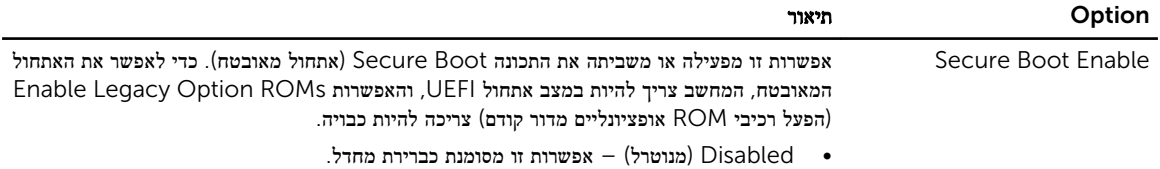

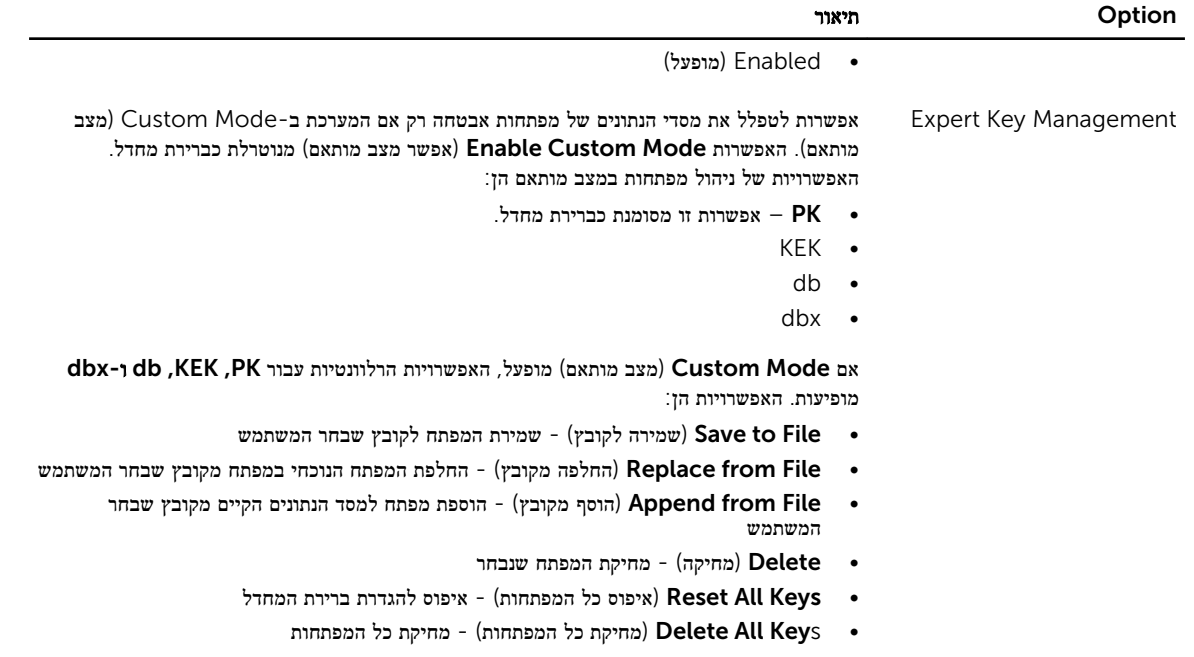

**הערה:** אם Custom Mode (מצב מותאם) מושבת, כל השינויים שבוצעו יימחקו והמפתחות ישוחזרו להגדרות ברירת המחדל.

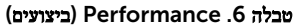

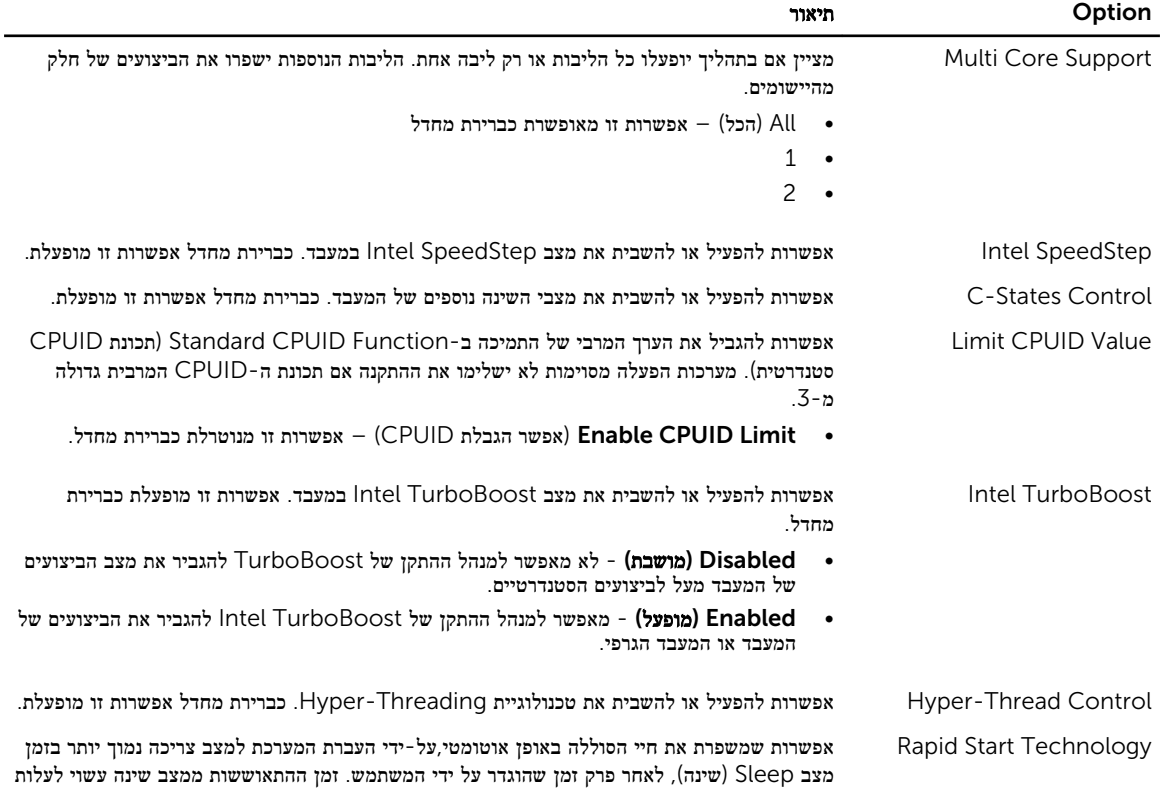

Option תיאור

קצת, אך זמן ההתאוששות הממוצע אמור להיות מהיר יותר מהתאוששות ממצב Hibernate( תרדמה.( אפשר לכוון את קוצב הזמן לערכים מ -0 ומעלה. אפשרות זו מושבתת כברירת מחדל.

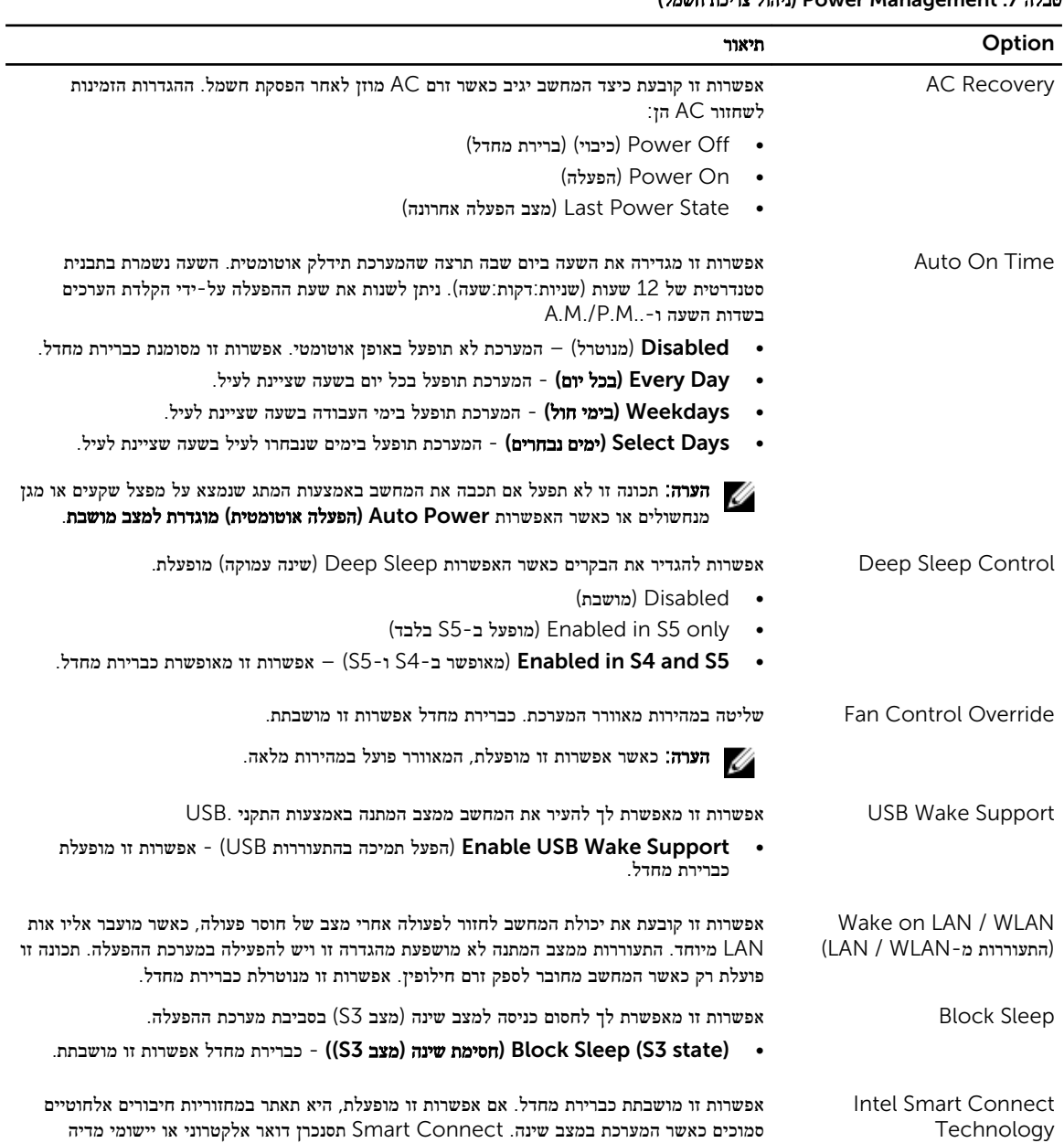

חברתית שהיו פתוחים כאשר המחשב עבר למצב שינה.

### טבלה 7 . Management Power (ניהול צריכת חשמל(

### טבלה 8 . Behavior POST (התנהגות (POST

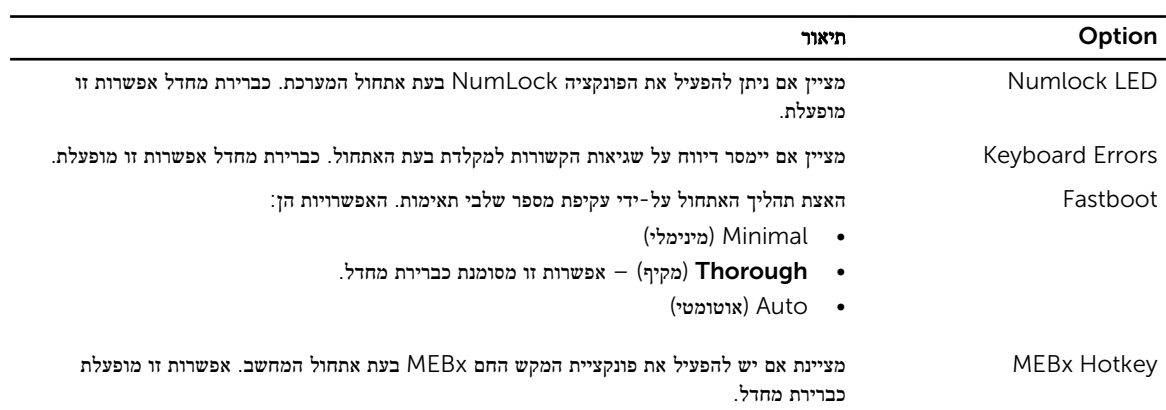

### טבלה 9 . Support Virtualization (תמיכה בווירטואליזציה(

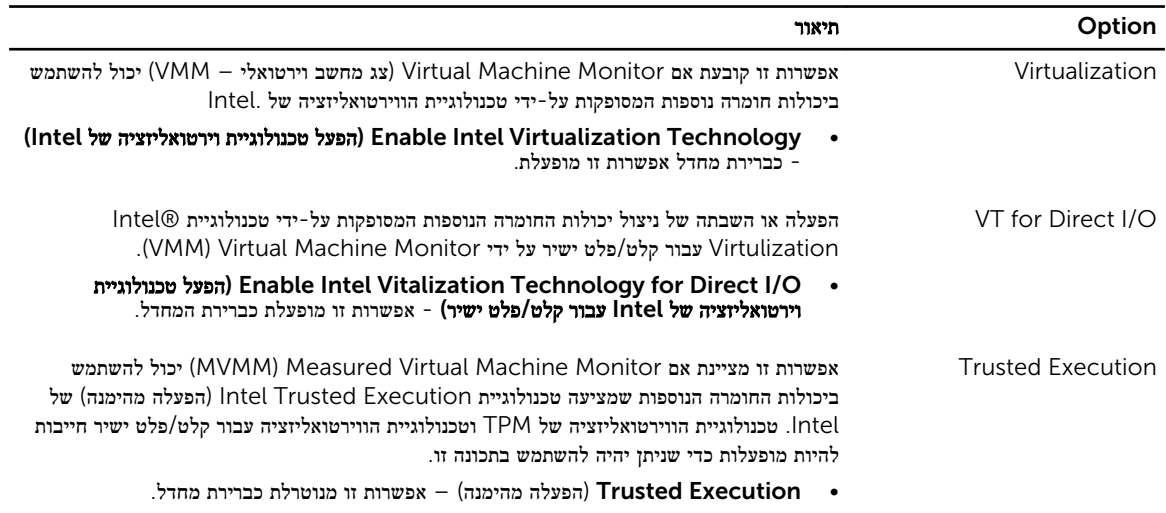

#### טבלה 10 . אלחוט

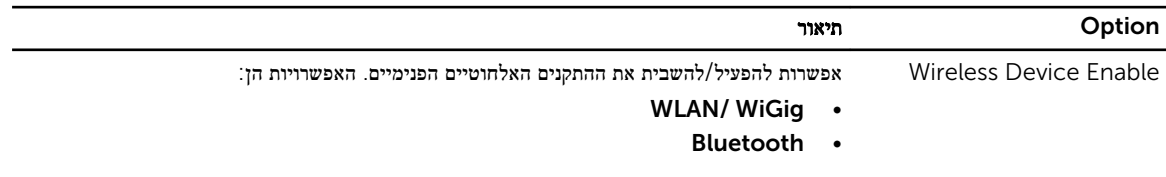

שתי האפשרויות מופעלות כברירת מחדל.

#### טבלה 11 . Maintenance (תחזוקה(

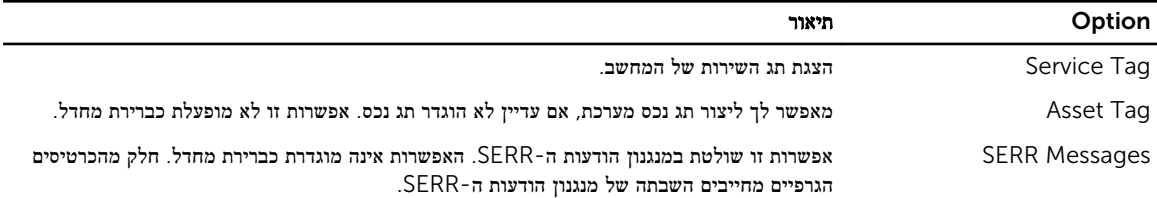

### טבלה 12 . Desktop Cloud (מחשב בענן(

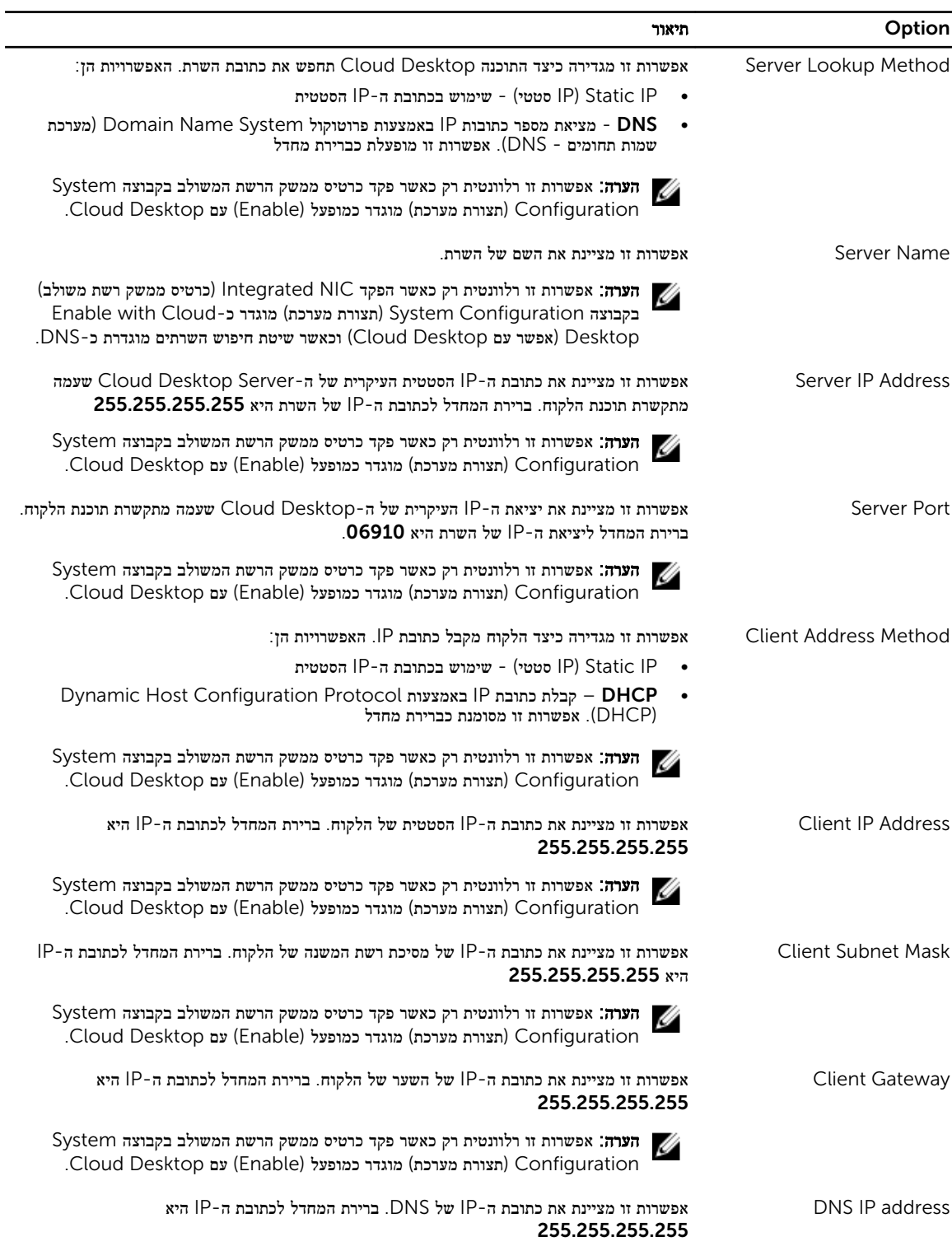

<span id="page-49-0"></span>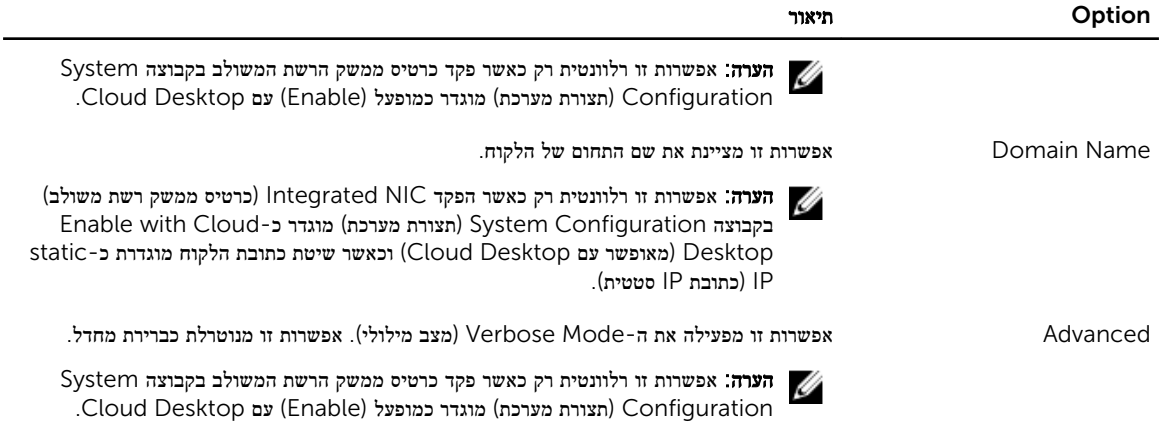

#### טבלה 13 . Logs System (יומני מערכת(

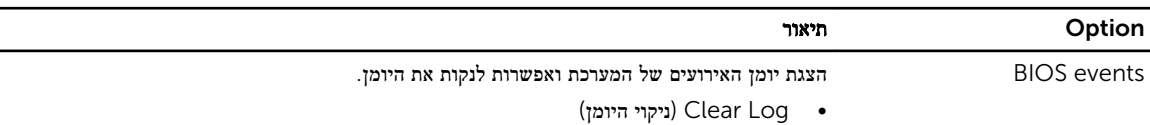

## BIOS-עדכון ה

מומלץ לעדכן את ה BIOS-( הגדרת המערכת (בעת החלפת לוח המערכת או אם קיים עדכון זמין.

- 1. הפעל מחדש את המחשב.
- 2. עבור אל support/com.dell.
- 3. הזן את תג השירות או את קוד השירות המהיר ולחץ על שלח.

הערה: כדי לאתר את תג השירות, לחץ על YWhere is my Service Tag? (היכן נמצא תג השירות שלי?)

הערה: אם אינך מוצא את תג השירות, לחץ על Detect My Product (אתר את המוצר שלי). המשך לפי ההוראות המוצגות על  $\mathbb Z$ המסך.

- 4. אם אינך מצליח לאתר את תג השירות, לחץ על קטגוריית המוצר של המחשב שלך.
	- 5. בחר את Product Type (סוג המוצר) מהרשימה.
- 6. בחר את הדגם של המחשב שלך, והדף Product Support (תמיכה במוצר) של המחשב שלך יוצג.
- 7. לחץ על Get drivers (קבל מנהלי התקנים) ולחץ על View All Drivers (הצג את כל מנהלי ההתקנים). הדף Drivers and Downloads (מנהלי התקנים והורדות) נפתח.
- 8. במסך Drivers and Downloads (מנהלי התקנים והורדות), תחת הרשימה הנפתחת Opertating System (מערכת הפעלה), בחר BIOS.
- 9. זהה את קובץ ה-BIOS העדכני ביותר ולחץ על Download File (הורד קובץ). באפשרותך גם לנתח אילו מנהלי התקנים זקוקים לעדכון. כדי לעשות זאת עבור המוצר שלך, לחץ על Updates for System Analyze (נתח מערכת לאיתור עדכונים) ובצע את ההוראות על המסך.
- 10. בחר את שיטת ההורדה המועדפת בחלון Please select your download method below (בחר בשיטת ההורדה הרצויה) ולאחר מכן לחץ על Download File (הורד קובץ).
	- החלון Download File( הורדת קובץ (מופיע.
	- 11. לחץ על Save (שמור) כדי לשמור את הקובץ במחשב.
	- 12. לחץ על Run (הפעל) כדי להתקין את הגדרות ה- BIOS המעודכנות במחשב שלך. בצע את ההוראות המופיעות על המסך.

### סיסמת המערכת וההגדרה

באפשרותך ליצור סיסמת מערכת וסיסמת הגדרה כדי לאבטח את המחשב.

<span id="page-50-0"></span>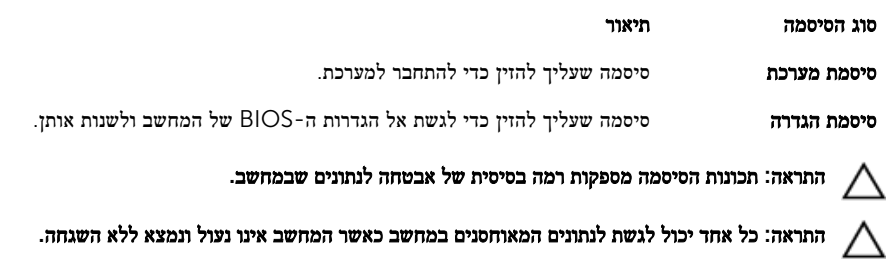

הערה: המחשב מגיע כאשר תכונת סיסמת המערכת וההגדרה מושבתת.

#### הקצאת סיסמת מערכת וסיסמת הגדרה

.<br>באפשרותך להקצות **סיסמת מערכת** ו/או **סיסמת הגדרה** חדשות או לשנות **סיסמת מערכת** ו/או **סיסמת הגדרה** קיימות רק כאשר **מצב הסיסמה** הוא **לא נעול**. אם מצב הסיסמה הוא **נעול**, אינך יכול לשנות את סיסמת המערכת.

הערה: אם מגשר הסיסמה מושבת, סיסמת המערכת וסיסמת ההגדרה הקיימות נמחקות ואינך צריך לציין את סיסמת המערכת כדי להתחבר למחשב.

כדי להיכנס להגדרת מערכת הקש על> 2F> מיד לאחר הפעלה או אתחול.

- 1. במסך BIOS System BIOS מערכת) או System Security (הגדרת מערכת), בחר System Security (אבטחת מערכת) ולאחר מכן הקש> Enter.>
	- המסך Security System( אבטחת מערכת( יופיע.
	- 2. במסך System Security (אבטחת מערכת), ודא שמצב הסיסמה אינו נעול.
	- 3. בחר סיסמת מערכת, הזן את סיסמת המערכת שלך והקש <Enter> או <Tab> היעזר בהנחיות הבאות כדי להקצות את סיסמת המערכת:
		- סיסמה יכולה להכיל 32 תווים לכל היותר.
		- סיסמה יכולה להכיל את הספרות 0 עד 9.
		- יש להשתמש רק באותיות קטנות. אותיות רישיות אסורות.
	- ניתן להשתמש אך ורק בתווים המיוחדים הבאים: רווח, ("), (+), (,), (-), (.), (/), (;), (|), (|), (|), (`).

כשתקבל הנחיה לכך, הזן מחדש את סיסמת המערכת.

- 4. הקלד את סיסמת המערכת שהזנת קודם לכן ולחץ על אישור.
- 5. בחר סיסמת הגדרה, הקלד את סיסמת המערכת שלך והקש> Enter> או> Tab.> תופיע הודעה שתנחה אותך להקליד מחדש את סיסמת ההגדרה.
	- 6. הקלד את סיסמת ההגדרה שהזנת קודם לכן ולחץ על אישור.
	- 7. הקש> Esc> ותופיע הודעה שתנחה אותך לשמור את השינויים.
		- 8. הקש> Y> כדי לשמור את השינויים. המחשב יאותחל מחדש.

#### מחיקה או שינוי של סיסמת מערכת ו/או סיסמת הגדרה קיימת

ודא שנעילת Password Status (מצב הסיסמה) מבוטלת (בהגדרת המערכת) לפני שתנסה למחוק או לשנות את סיסמת המערכת ו/או סיסמת ההגדרה. לא ניתן למחוק או לשנות סיסמת מערכת או סיסמת הגדרה קיימות כאשר **מצב הסיסמה** נעול.

כדי להיכנס להגדרת המערכת הקש על> 2F> מיד לאחר הפעלה או אתחול.

1. במסך BIOS System BIOS מערכת) או System Setup (הגדרת מערכת), בחר System Security (אבטחת מערכת) ולאחר מכן הקש> Enter.>

יוצג. System Security (אבטחת מערכת) ויצג.

- 2. במסך System Security (אבטחת מערכת), ודא שמצב הסיסמה אינו נעול.
- 3. בחר System Password (סיסמת מערכת), שנה או מחק את סיסמת המערכת הקיימת והקש <Enter> או <Tab> או
	- 4. בחר Setup Password (סיסמת הגדרה), שנה או מחק את סיסמת ההגדרה הקיימת והקש <Enter> או <Tab> או

הערה: אם שינית את סיסמת המערכת ו/או סיסמת ההגדרה, הזן מחדש את הסיסמה החדשה כאשר תונחה לעשות זאת. אם מחקת את  $\sqrt{ }$ סיסמת המערכת ו/או סיסמת ההגדרה, אשר את המחיקה כשתופיע ההנחיה.

- 5. הקש $\times$  Esc> ותופיע הודעה שתנחה אותך לשמור את השינויים.
	- 6. הקש> Y> כדי לשמור את השינויים ולצאת מהגדרת המערכת. המחשב יאותחל מחדש.

## מפרט טכני

<span id="page-52-0"></span>הערה: ההצעות עשויות להשתנות מאזור לאזור. לקבלת מידע נוסף על תצורת המחשב, לחץ על Start (התחל) **C+ (הסמל Start (התחל))** → Support and Help( עזרה ותמיכה(, ולאחר מכן בחר באפשרות להצגת מידע אודות המחשב.

#### טבלה 14 . Information System

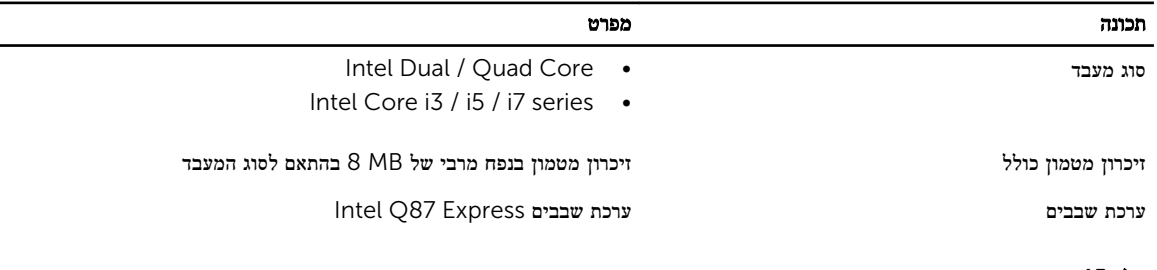

#### טבלה 15 . זיכרון

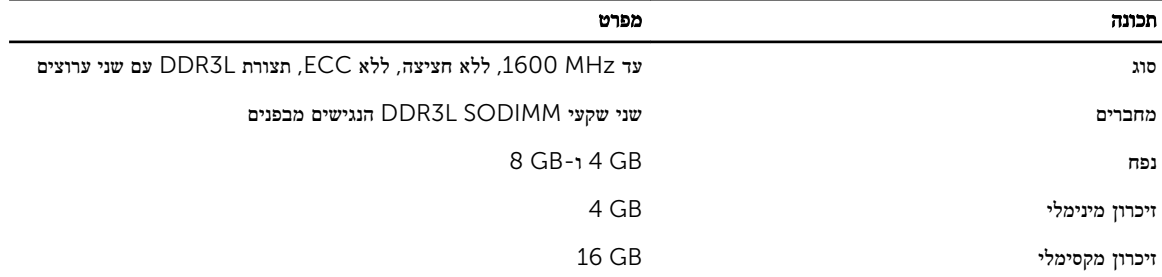

#### טבלה 16 . וידאו

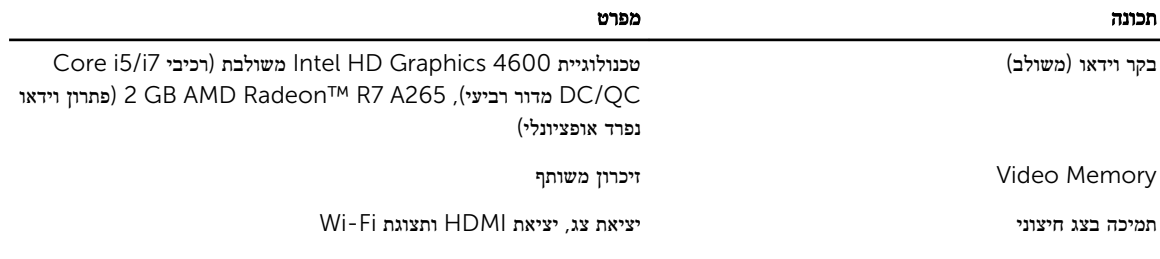

הערה: תצוגת Wi-Fi מחייבת כרטיס תקשורת אלחוטית, שיש לרכוש בנפרד.  $\diagup$ 

### טבלה 17 . Audio

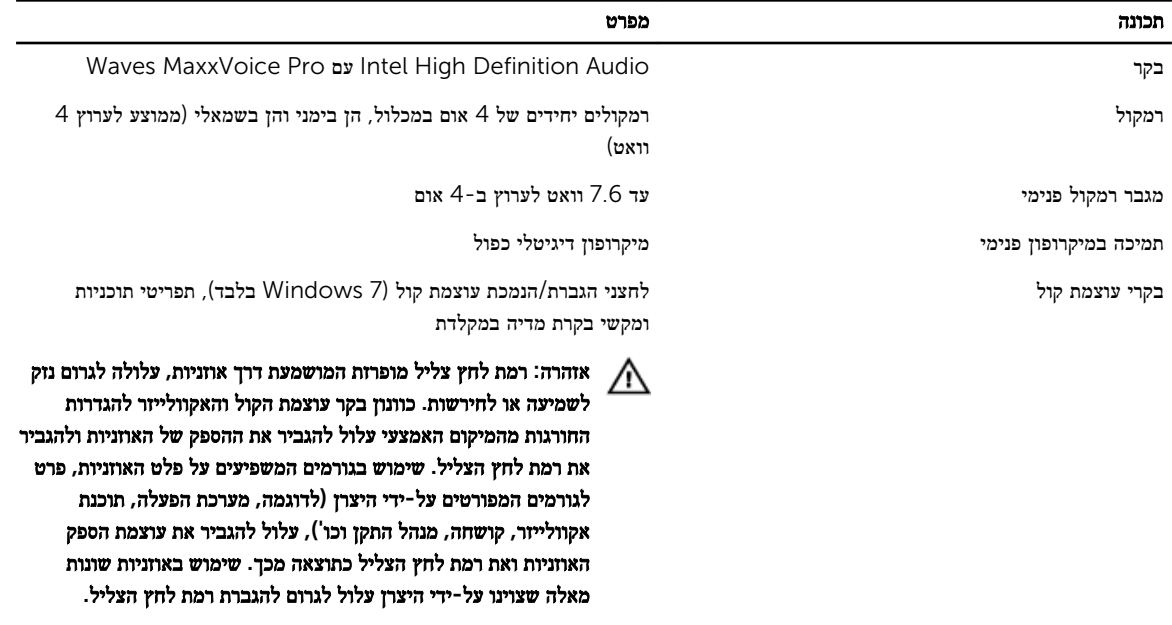

#### טבלה 18 . תקשורת

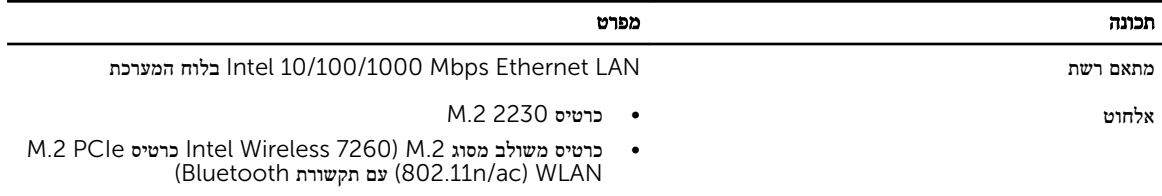

#### טבלה 19 . כרטיסים

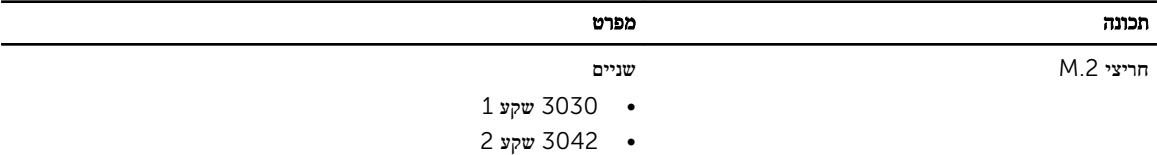

### טבלה 20 . צגים

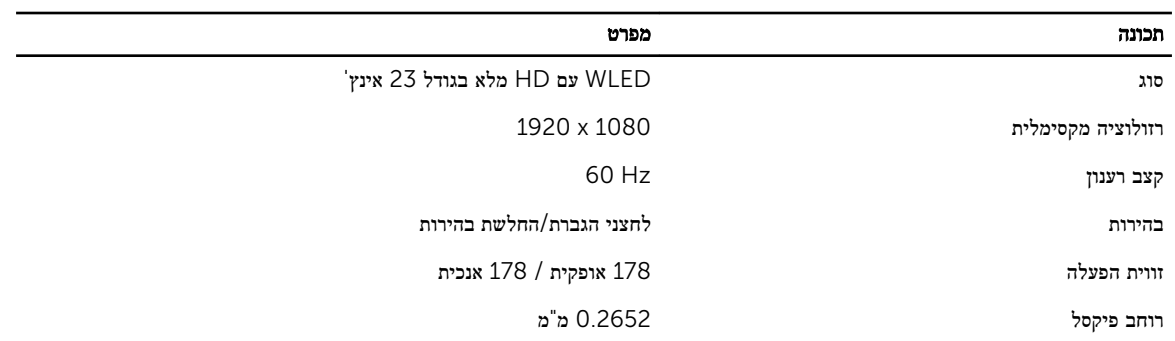

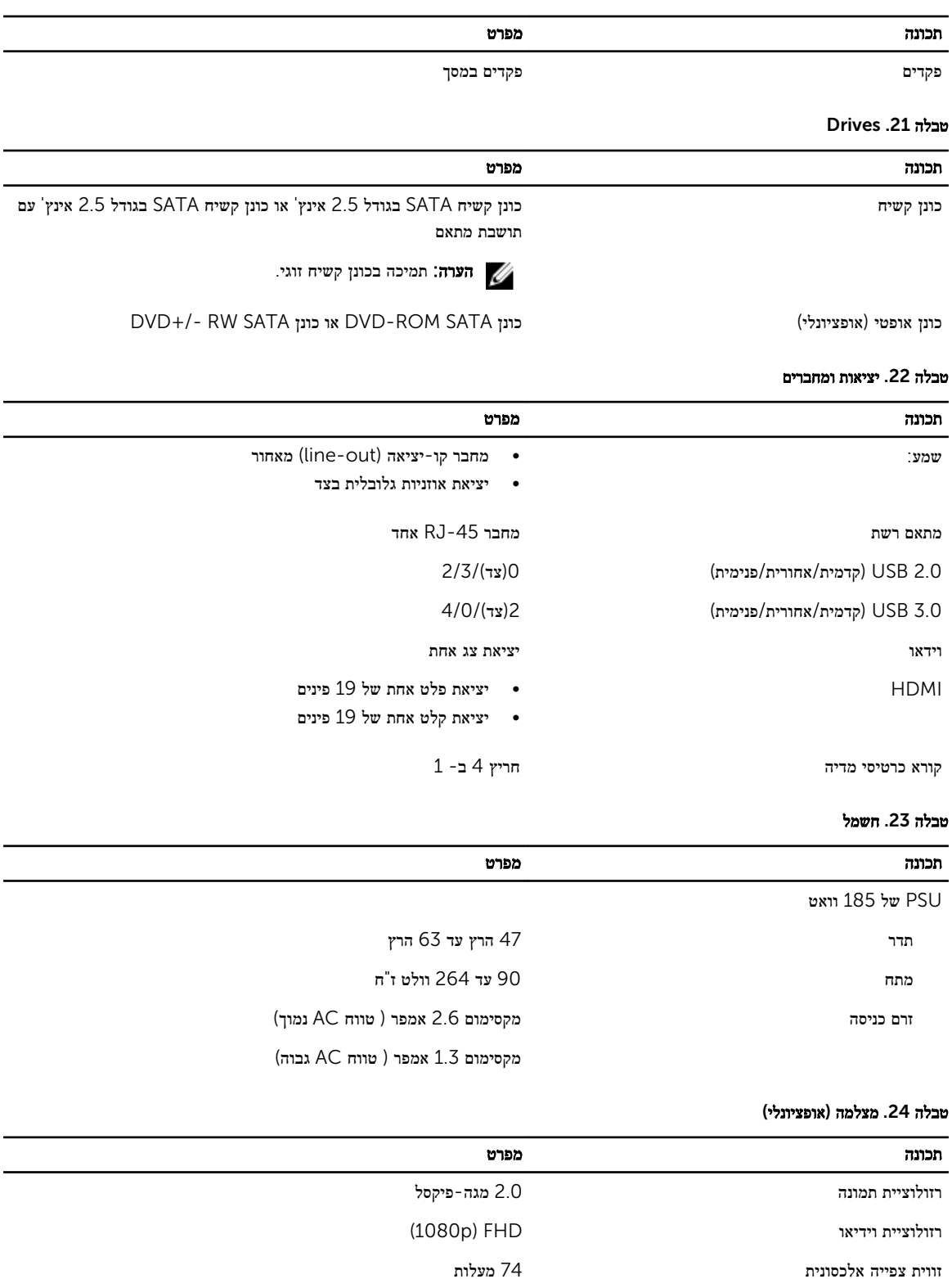

טבלה 25 . מעמד

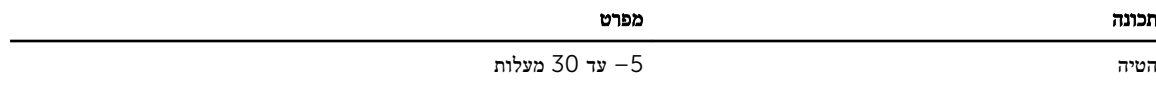

#### טבלה 26 . מידות פיזיות

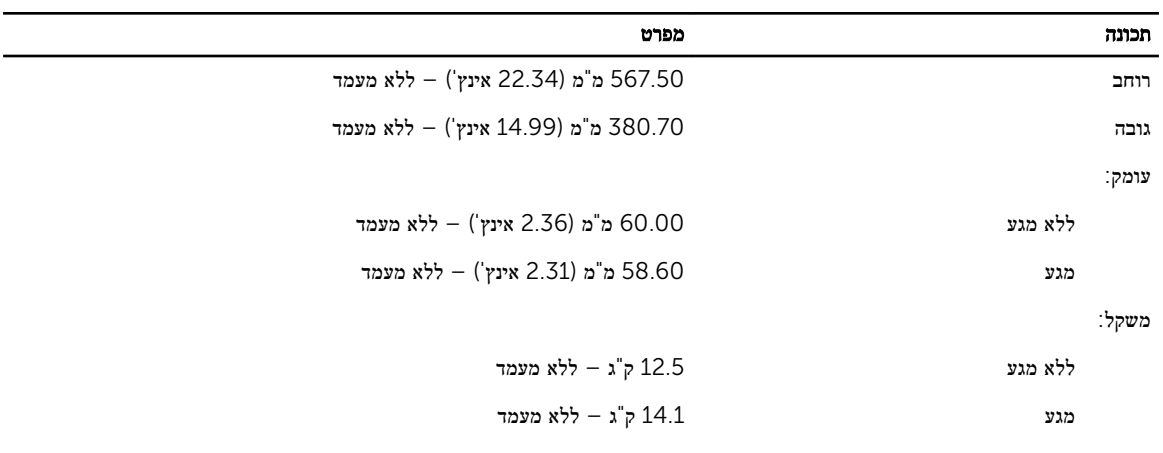

הערה: משקל המחשב עשוי להשתנות בהתאם לתצורה שהוזמנה ולהבדלים בייצור.

#### טבלה 27 . בקרים ונוריות

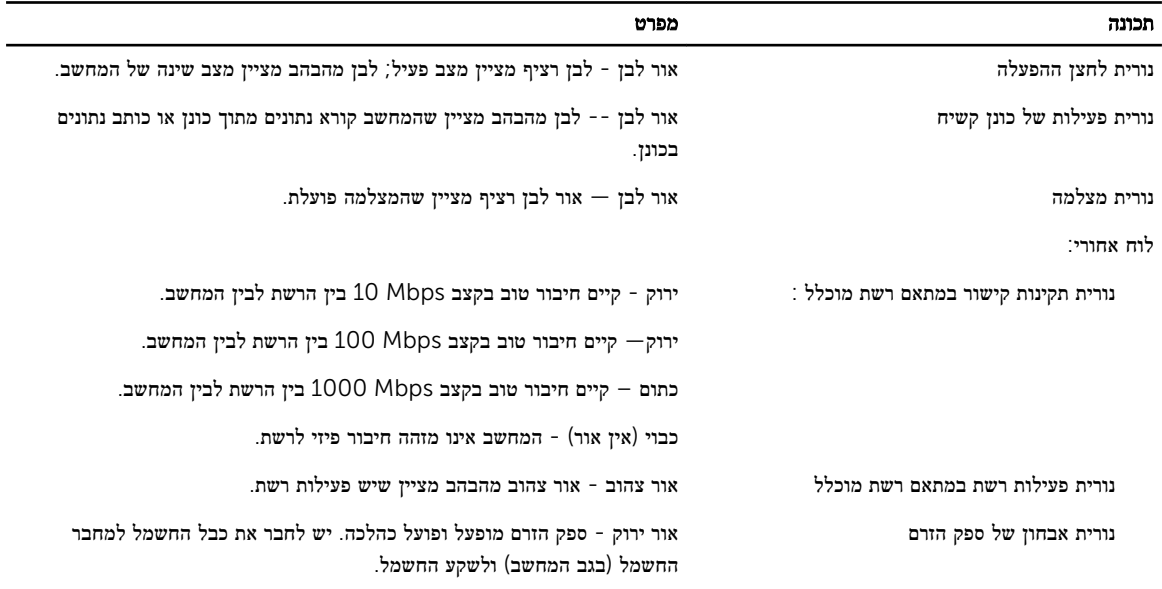

### טבלה 28 . סביבתי

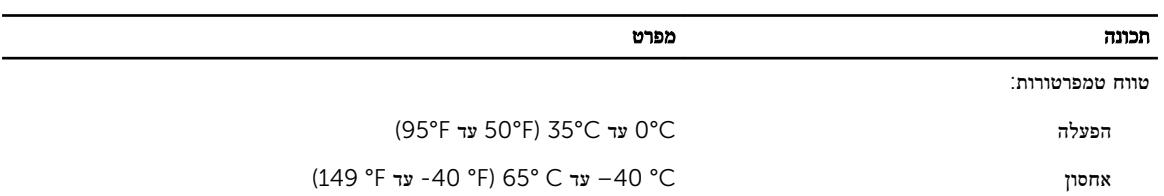

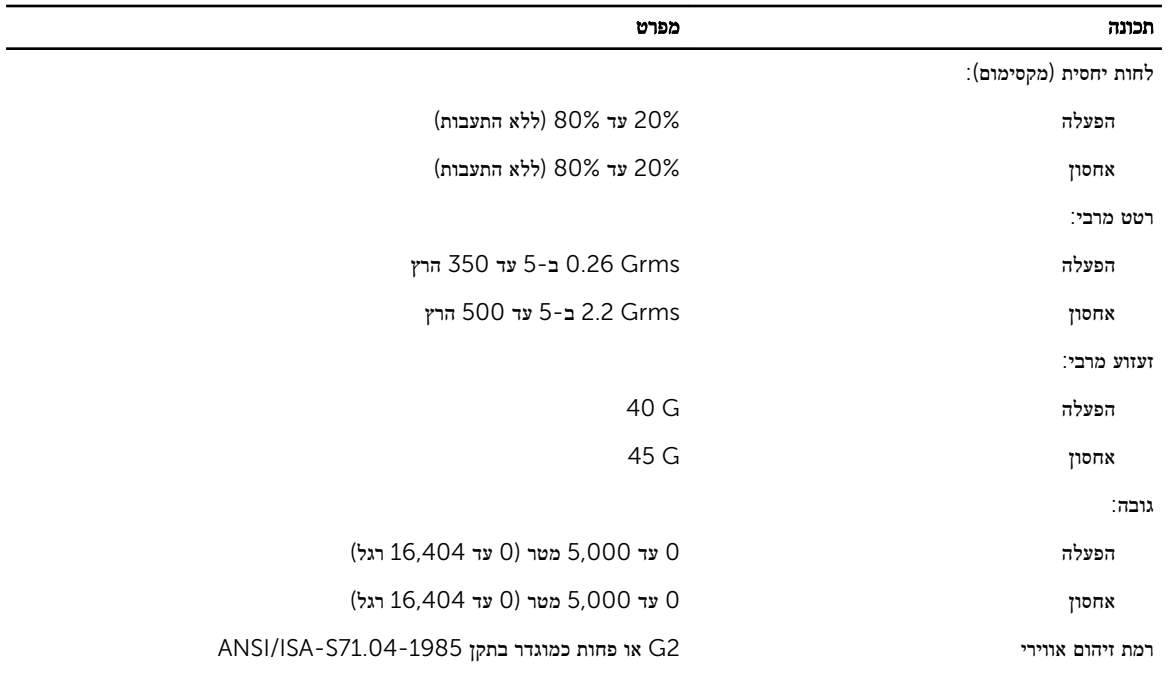

# Dell פנייה אל

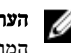

<span id="page-57-0"></span>הערה: אם אין ברשותך חיבור אינטרנט פעיל, באפשרותך למצוא מידע ליצירת קשר בחשבונית הרכישה, תעודת המשלוח, החשבון או קטלוג המוצרים של .Dell

חברת Dell מציעה מספר אפשרויות לתמיכה, בטלפון או דרך האינטרנט. הזמינות משתנה בהתאם למדינה ולשירות, וייתכן כי חלק מהשירותים לא יהיה זמינים באזורך. כדי ליצור קשר עם Dell בנושאי מכירות, תמיכה טכנית או שירות לקוחות:

- 1. בקר באתר dell.com/support
	- 2. בחר קטגוריית תמיכה.
- 3. ברר פרטים לגבי הארץ או האזור שלך בתפריט הנפתח Choose a Country/Region (בחר ארץ/אזור) בחלק העליון של הדף.
	- 4. בחר בקישור המתאים לשירות או לתמיכה הנחוצים.